# <span id="page-0-0"></span>**TimeIt for iPhone & iPad**

- [1. Introduction](#page-1-0)
- [2. View orientation](#page-5-0)
- [3. TimeIt theme](#page-7-0)
- [4. Main view](#page-11-0)
	- [4.1 Select property](#page-15-0)
	- [4.2 Background colors](#page-17-0)
	- [4.3 Clock face](#page-20-0)
	- [4.4 Clock](#page-24-0) numbers
	- [4.5 Hour hand](#page-27-0)
	- [4.6 Hour mark](#page-30-0)
	- [4.7 Minute hand](#page-35-0)
	- [4.8 Minute mark](#page-38-0)
	- [4.9 Seconds hand](#page-43-0)
	- [4.10 Color picker](#page-46-0)
	- [4.11 Font picker](#page-49-0)
- [5. Events view](#page-51-0)
- [6. Event details view](#page-58-0)
- [7. Settings view](#page-61-0)
- [8. Help view](#page-67-0)

# <span id="page-1-0"></span>**1. Introduction**

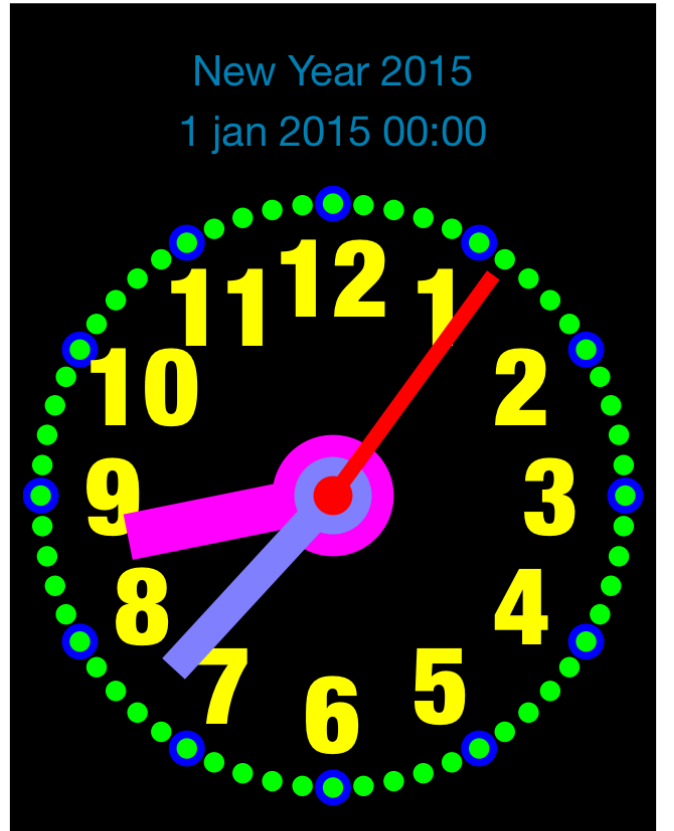

**Remaining time** 9 months, 20 days, 3 hours, 22 minutes, 53 seconds

Each of us has important events from which or to which we would like to count up/countdown the time:

- Time to next Christmas Eve.
- Time to summer vacation.
- Days from first kiss.
- Weeks from last cigarette.
- Days from last drink.
- Days, weeks from child was born.
- Etc.

TimeIt is here to help you with it.

Just create your event to which or from which you would like to countdown/count up the time – TimeIt will do calculation for you and show result in real time:

- To change reported event just swipe on event description and choose event you like.
- To choose how time is presented swipe on time show and select format you like – app supports many different formats: years, moths, weeks, days, hours, minutes, seconds and some combinations of them.

TimeIt app contains also analog clock showing current time.

App is totally customizable - to change app look just tap on part you want to change and adjust settings. Changes are visualized immediately.

Timelt is delivered with many predefined themes, which can be easy customized. New themes can be created by duplication of existing themes and customization of them. App contains also small set of predefined events such as New Year, Christmas Eve, Easter and Ramadan.

TimeIt supports iCloud data synchronization –events, themes and settings on all iOS devices with same iCloud account will be synchronized.

You can create infinitely many new events and themes, which will be automatically shared by all your iOS devices.

App "Help-function" available in the app or on WWW contains detailed description of all functions and options.

In the app has been implemented total saving/restoration of state – it means that app might be interrupted at any time (by phone call, pressing one of device buttons, screen lock) and your data will not be lost. When app is activated next time all not saved data will be restored.

TimeIt utilizes new iOS7 feature: Background Fetch – app status is updated in the background.

App is optimized for iOS8, iOS7, iOS6, iOS5.

Pictures in current documentation are taken from iOS8 and iOS 7.x version of Timelt. On devices, which are running older versions of iOS (6.x and 5.x) some controls will look slightly different. Following table contains couple of examples of such differences.

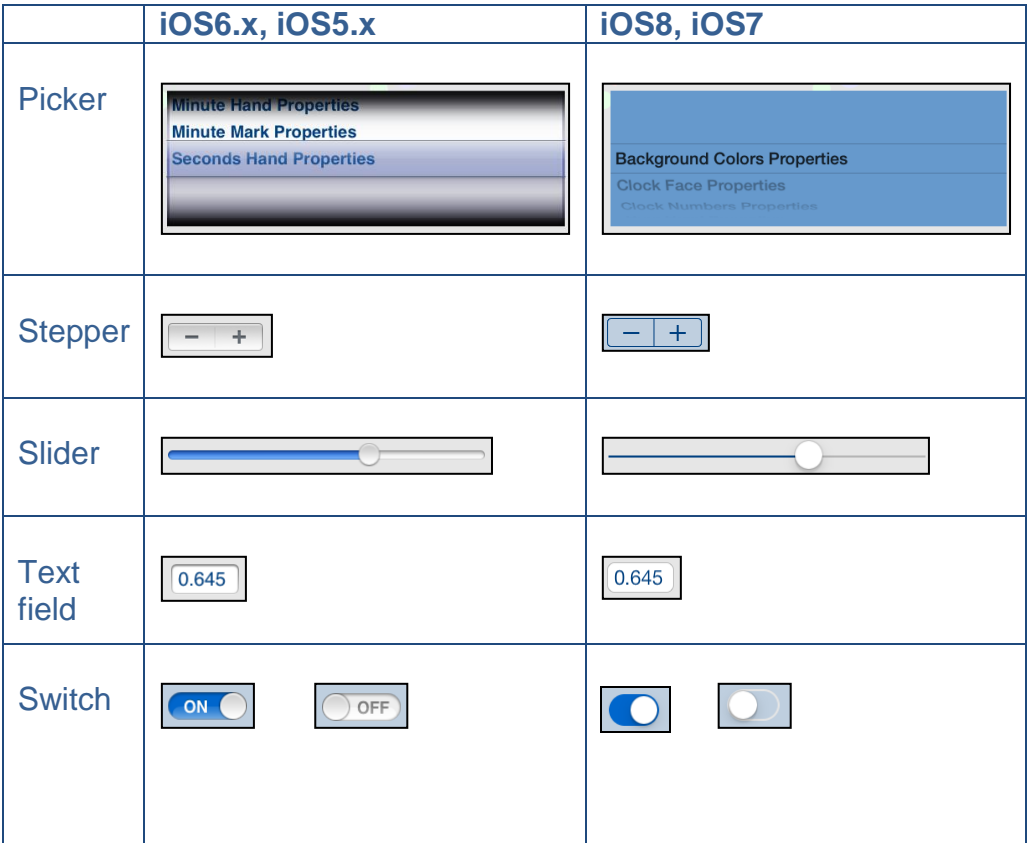

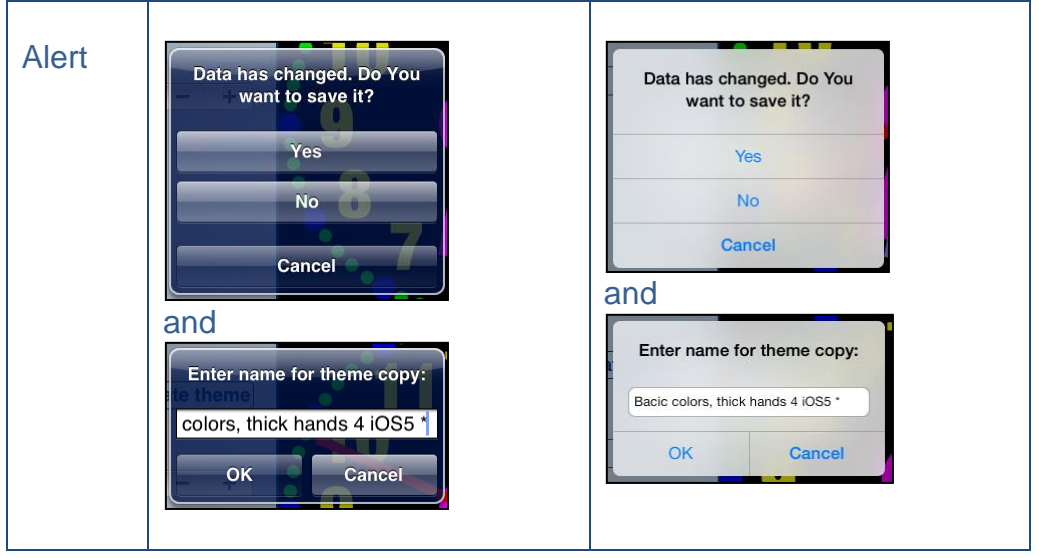

### [\[Back to top\]](#page-0-0)

# <span id="page-5-0"></span>**2. View orientation**

All app views work in portrait and landscape orientation:

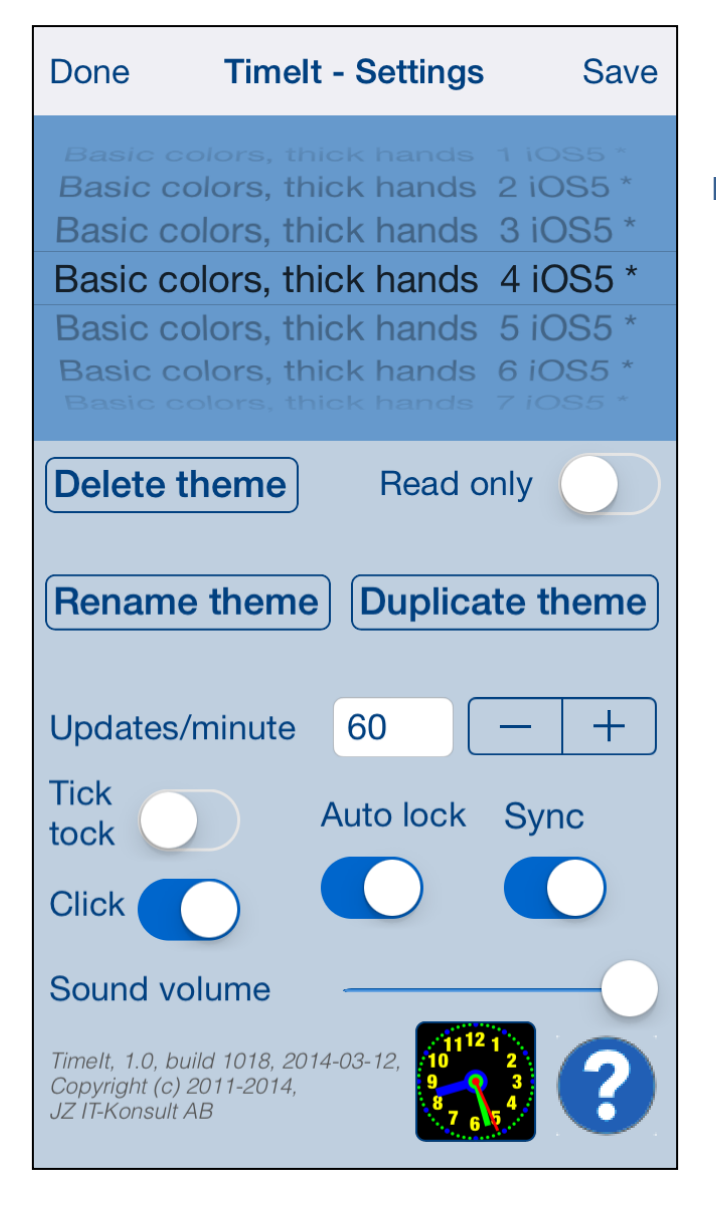

Portrait orientation

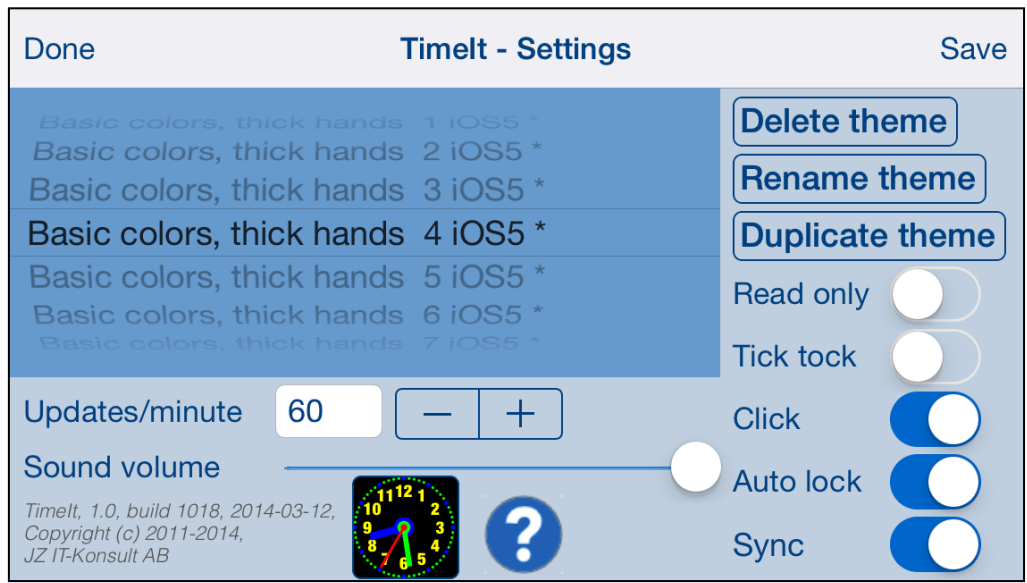

Just select orientation, which is most convenient for you. View orientation can be change at any time.

or

### [\[Back to top\]](#page-0-0)

# <span id="page-7-0"></span>**3. TimeIt theme**

Timelt theme is collection of app settings, such as colors, sizes, etc.

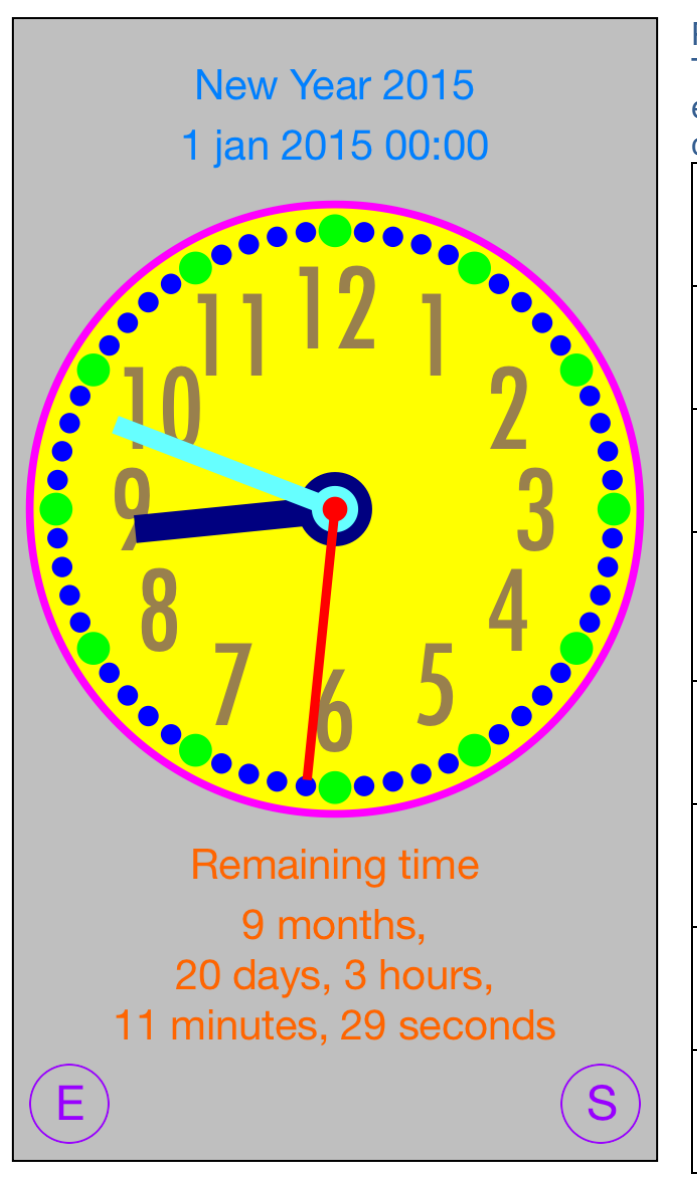

<span id="page-7-8"></span><span id="page-7-7"></span><span id="page-7-6"></span><span id="page-7-5"></span><span id="page-7-4"></span><span id="page-7-3"></span><span id="page-7-2"></span><span id="page-7-1"></span>Picture shows all **TimeIt adjustable** elements in different colors: [Clock face](#page-20-0)  [border](#page-20-0) [Clock face](#page-20-0) [App](#page-17-0)  [background](#page-17-0) [Events and](#page-17-0)  **Settings** [buttons](#page-17-0) **Clock** [numbers](#page-24-0) [Hour marks](#page-30-0) [Minute marks](#page-38-0) [Hour hand](#page-27-0)

<span id="page-8-1"></span>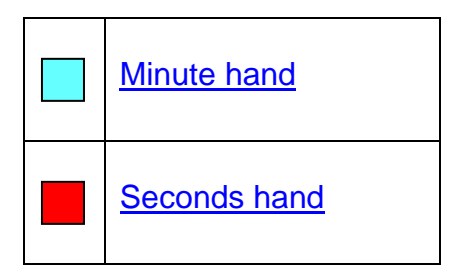

<span id="page-8-3"></span><span id="page-8-2"></span>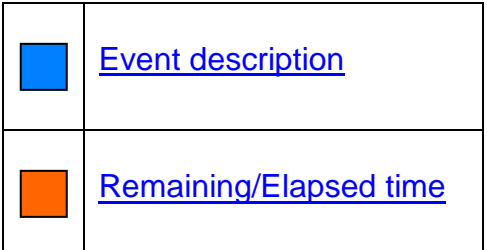

<span id="page-8-0"></span>In more details theme contains following settings:

- 1) Theme name.
- 2) Predefined indicator marks predefined themes themes which were installed with app.
- <span id="page-8-12"></span>3) Read-Only indicator - predefined themes are always read-only and cannot be changed to editable. Read-only indicator can be used for protecting of users themes from accidental changes.
- <span id="page-8-4"></span>4) [Clock face border](#page-7-1) color.
- <span id="page-8-6"></span>5) [Clock face](#page-7-2) color.
- <span id="page-8-7"></span>6) [Clock face](#page-7-2) radius factor – relation of clock face radius to clock radius.
- <span id="page-8-5"></span>7) [Clock face border](#page-7-1) width factor – relation of clock border width to clock radius.
- <span id="page-8-8"></span>8) Show/hide [seconds hand](#page-8-0) indicator – determines if senonds hand is visible.
- 9) Number of [Clock numbers.](#page-7-3)
- 10) Number of [Minute marks](#page-7-4)
- 11) Number of [Hour marks.](#page-7-5)
- <span id="page-8-9"></span>12) [Seconds hand](#page-8-0) length factor – relation of seconds hand length to clock radius.
- <span id="page-8-10"></span>13) [Seconds hand](#page-8-0) width factor – relation of seconds hand width to clock radius.
- <span id="page-8-11"></span>14) [Seconds hand](#page-8-0) axis radius factor - relation of seconds hand axis radius to clock radius.
- 15) [Seconds hand](#page-8-0) color.
- <span id="page-9-6"></span>16) [Minute hand](#page-8-1) length factor – relation of minute hand length to clock radius.
- <span id="page-9-7"></span>17) [Minute hand](#page-8-1) width factor – relation of minute hand width to clock radius.
- <span id="page-9-8"></span>18) [Minute hand](#page-8-1) axis radius factor – relation of minute hand axis radius to clock radius.
- 19) [Minute hand](#page-8-1) color.
- <span id="page-9-0"></span>20) [Hour hand](#page-7-6) length factor – relation of hour hand length to clock radius.
- <span id="page-9-1"></span>21) [Hour hand](#page-7-6) width factor – relation of hour hand width to clock radius.
- <span id="page-9-2"></span>22) [Hour hand](#page-7-6) axis radius factor – relation of hour hand axis radius to clock radius.
- 23) [Hour hand](#page-7-6) color.
- <span id="page-9-3"></span>24) [Hour mark](#page-7-5) height factor – relation of hour mark height to clock radius.
- <span id="page-9-4"></span>25) [Hour mark](#page-7-5) width factor – relation of hour mark width to clock radius.
- 26) [Hour mark](#page-7-5) color.
- <span id="page-9-5"></span>27) [Hour mark](#page-7-5) radius factor – relation of hour mark radius to clock radius. Here "hour marks radius" is distance from clock center to clock hour marks.
- 28) [Hour mark type.](#page-33-0)
- <span id="page-9-9"></span>29) [Minute mark](#page-7-4) height factor – relation of minute mark height to clock radius.
- <span id="page-9-10"></span>30) [Minute mark](#page-7-4) width factor – relation of minute mark width to clock radius.
- 31) [Minute mark](#page-7-4) color.
- <span id="page-9-11"></span>32) [Minute mark](#page-7-4) radius factor – relation of minute mark radius to clock radius. Here "minute marks radius" is distance from clock center to clock minute marks.
- 33) [Minute mark type.](#page-41-0)
- <span id="page-10-0"></span>34) [Clock numbers](#page-7-3) height factor – relation of numbers height to clock radius.
- 35) [Clock numbers](#page-7-3) color.
- <span id="page-10-1"></span>36) [Clock numbers](#page-7-3) radius factor – relation of clock numbers radius to clock radius. Here "clock numbers radius" is distance from clock center to clock numbers.
- 37) [Clock numbers](#page-7-3) font name.
- 38) [App background](#page-7-7) color.
- 39) [Events and Settings buttons color.](#page-7-8)
- 40) [Event description.](#page-8-2)
- 41) [Remaining/elapsed time.](#page-8-3)

# <span id="page-11-0"></span>**4. Main view**

It is view you will usually see when you start the app.

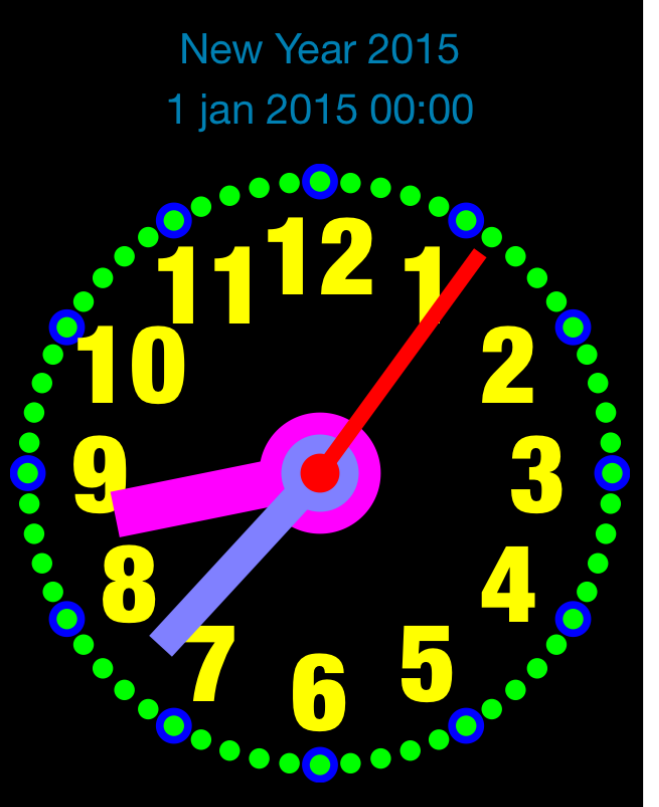

**Remaining time** 9 months, 20 days, 3 hours, 22 minutes, 53 seconds View contains:

- Event description.
- Remaining/elapsed time to/from event.
- Analog clock, which you can customize.
- Events and Settings-buttons.

When app was terminated in another view, next time you start app you will be directed to that view.

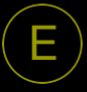

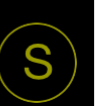

# Here is detailed description of controls available from Clock view:

<span id="page-12-0"></span>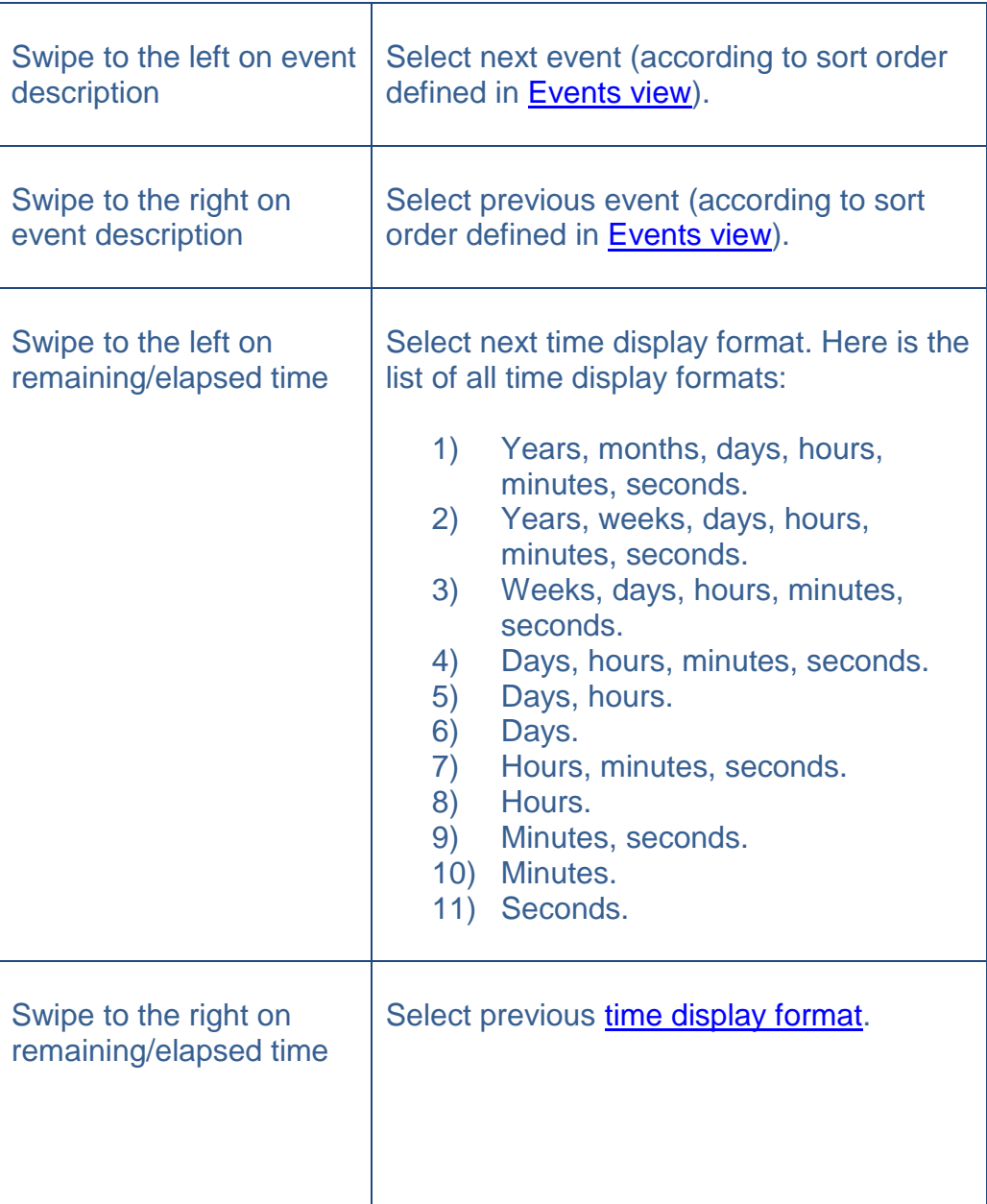

Double tap on view | Will start **Select property** view.

Selection picker will pop-up and you will have possibility to choose app element you want to change or inspect:

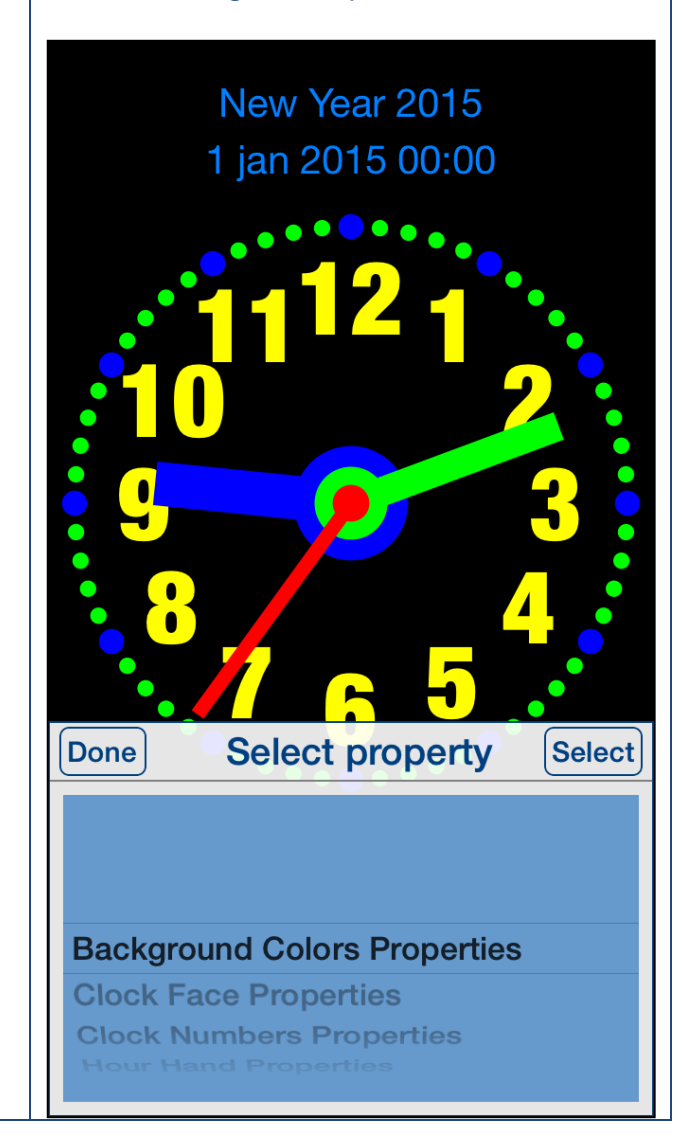

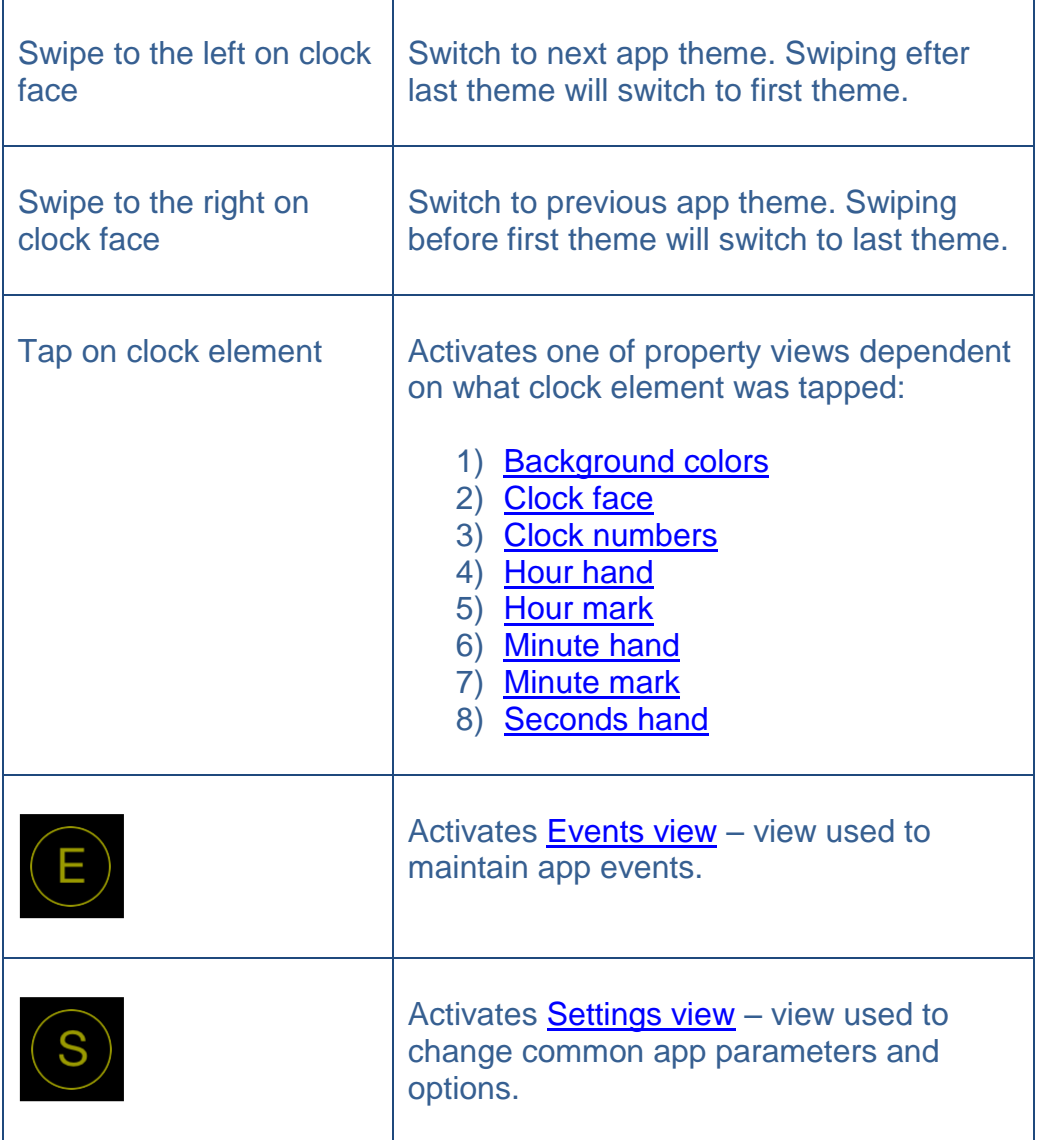

[\[Back to top\]](#page-0-0)

### <span id="page-15-0"></span>**4.1 Select property**

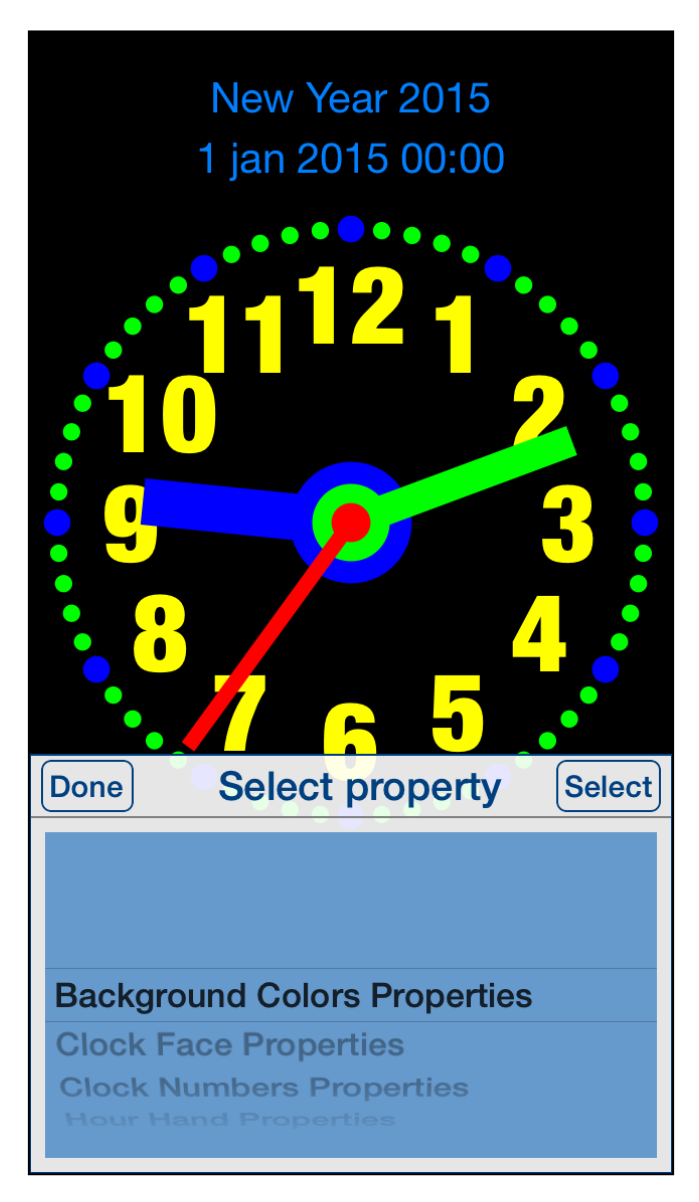

Sometimes tapping on clock element does not select exactly what you want. The reason might be too small distance between clock elements or clock elements overlap. In such case just double tap on screen selection picker will pop -up and you will have possibility to choose clock element to change or inspect .

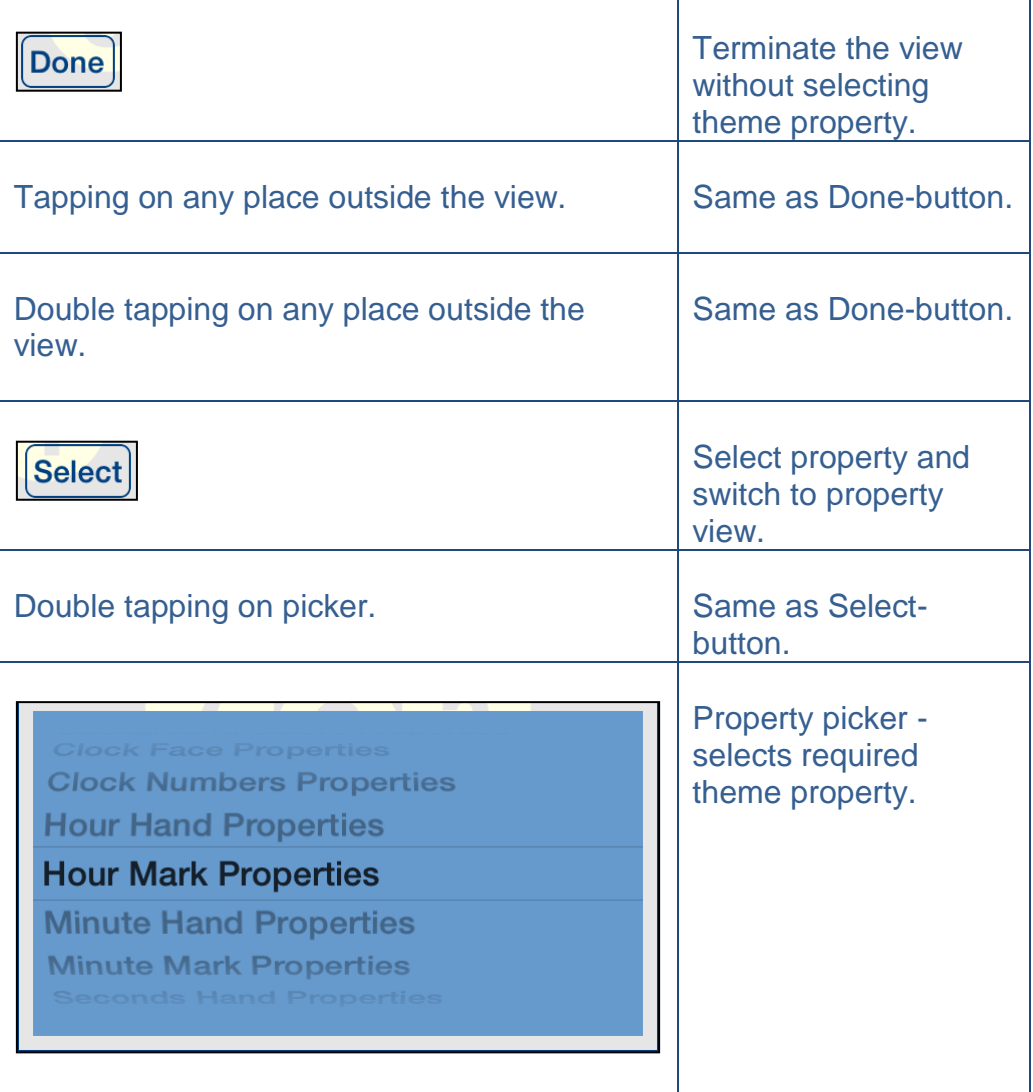

[\[Back to top\]](#page-0-0)

# <span id="page-17-0"></span>**4.2 Background colors**

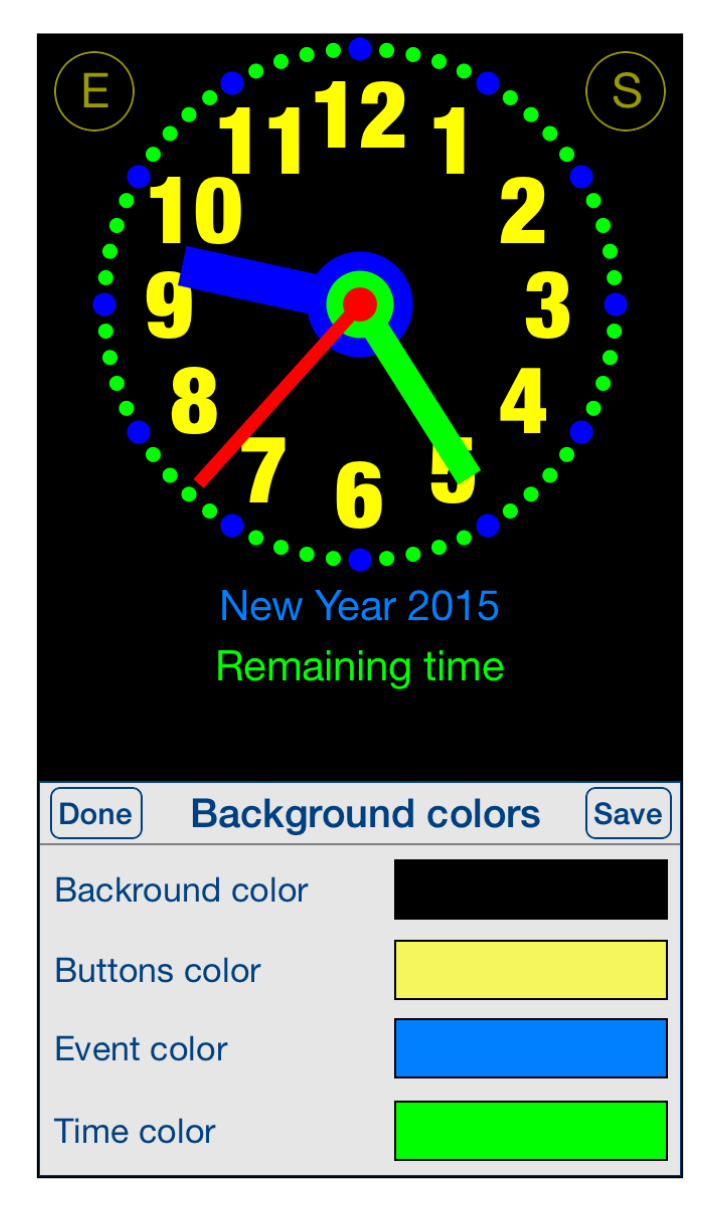

This view is used for adjusting of colors for app background, event description text color, elapsed/remaining time text color, Events-button and Settings-button colors.

View is activated by tapping on any place outside clock face or by using [Select](#page-15-0)  [property](#page-15-0) view.

When activated buttons, event description and time text are moved to avoid covering it by the view.

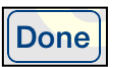

Terminate view without saving.

When changes were made, user will be prompted for decision what to do by showing the following alert:

### <span id="page-18-0"></span>**Data has changed alert**

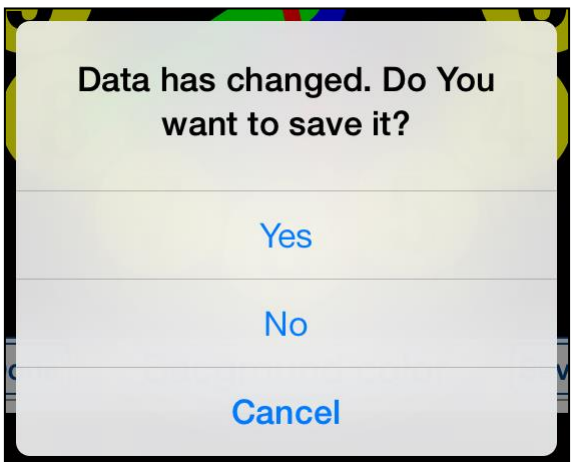

User will have three possibilities:

- 1) Save changes and exit, by choosing "Yes".
- 2) Discard changes and exit, by selecting "No".
- 3) Continue editing, by selecting "Cancel".

**Tapping on any place outside the view.** Same as Done-button.

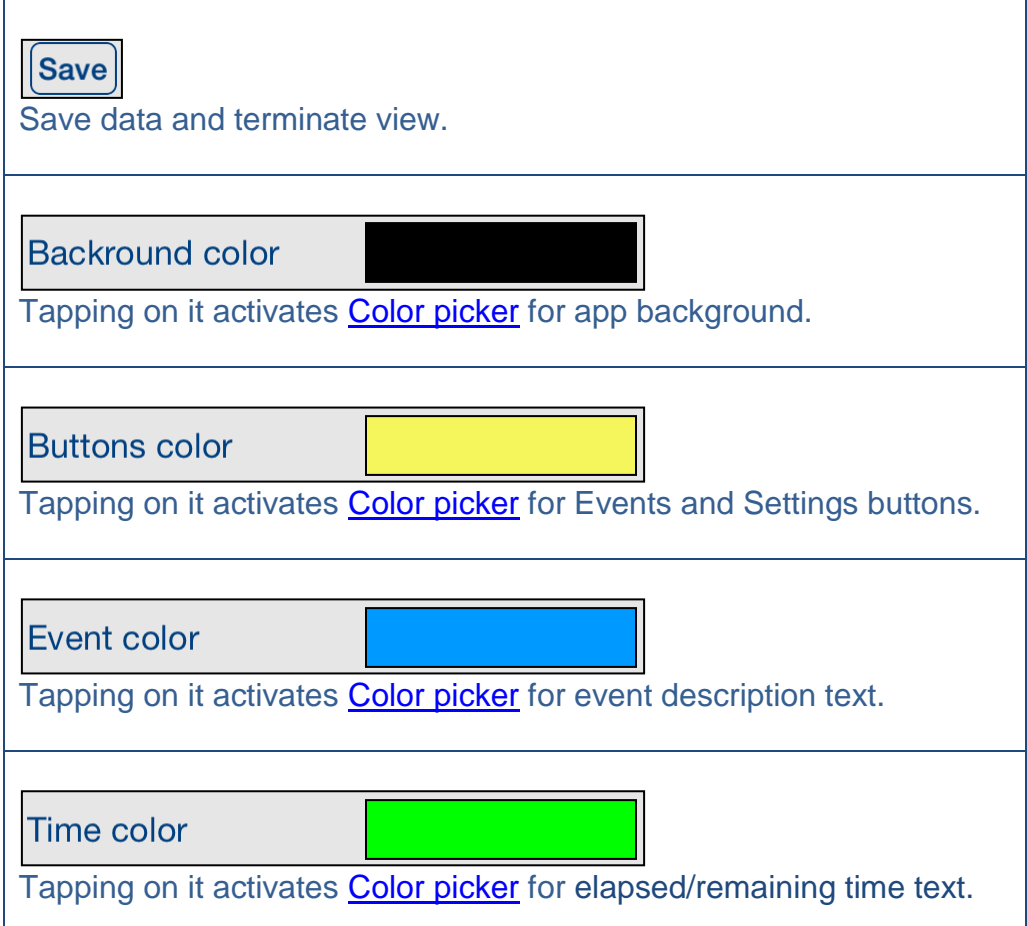

# <span id="page-20-0"></span>**4.3 Clock face**

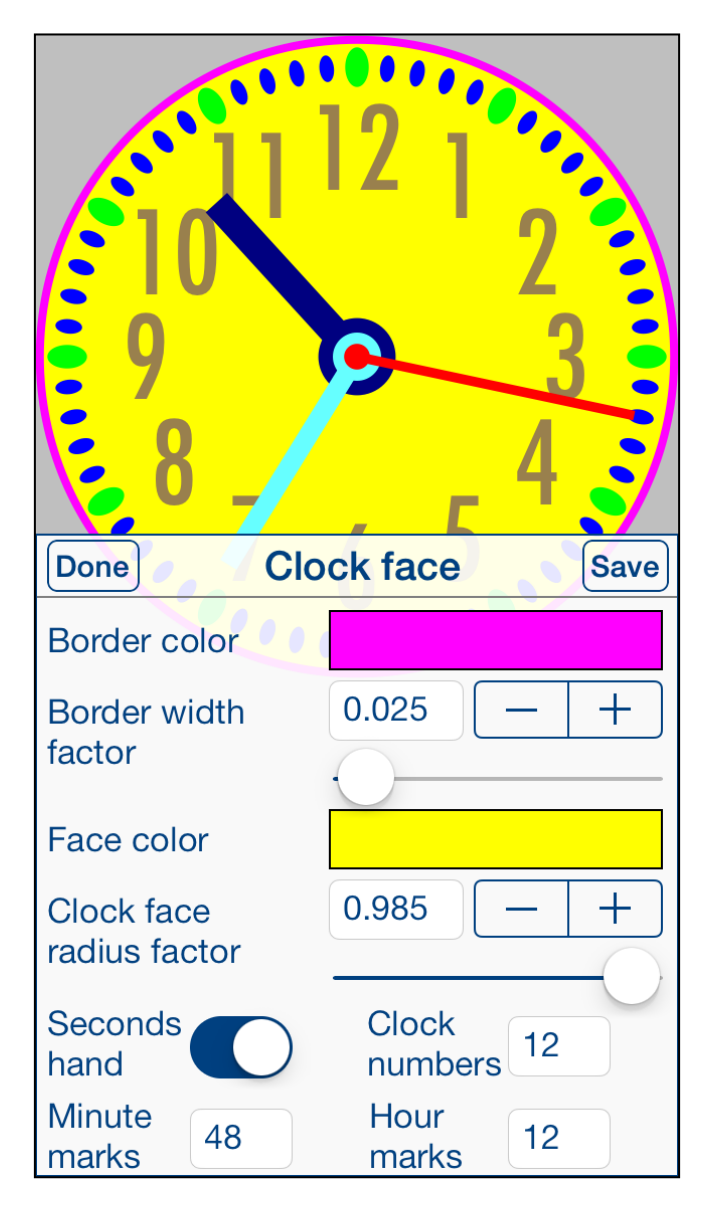

This view is used for adjusting of properties of clock face.

View is activated by tapping on empty place on clock face or by using **Select** [property](#page-15-0) view.

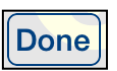

Terminate view without saving.

When changes were made, user will be prompted for decision what to do by showing the **Data has changed alert**.

**Tapping on any place outside the view.** Same as Done-button.

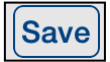

Save data and terminate view.

Border color

Tapping on it activates [Color picker](#page-46-0) for [Face border color.](#page-8-4)

**Border width** factor

 $0.025$ 

Slider and stepper used for adjusting of [Clock face border width factor](#page-8-5)

Face color

Tapping on it activates [Color picker](#page-46-0) for [Clock face color.](#page-8-6)

<span id="page-22-0"></span>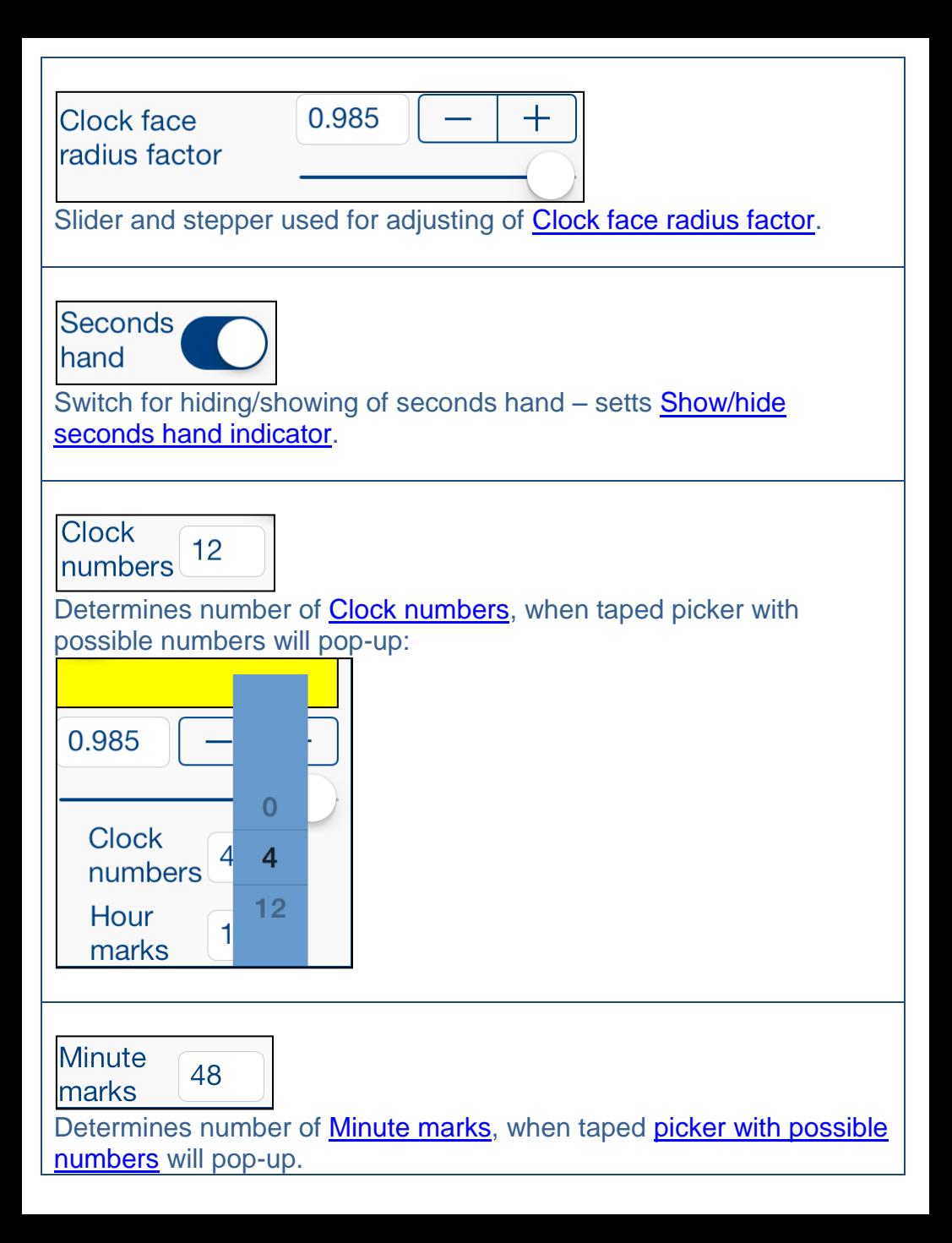

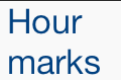

.

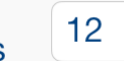

Determines number of [Hour marks,](#page-7-5) when taped picker with possible [numbers](#page-22-0) will pop-up.

[\[Back to top\]](#page-0-0)

# <span id="page-24-0"></span>**4.4 Clock numbers**

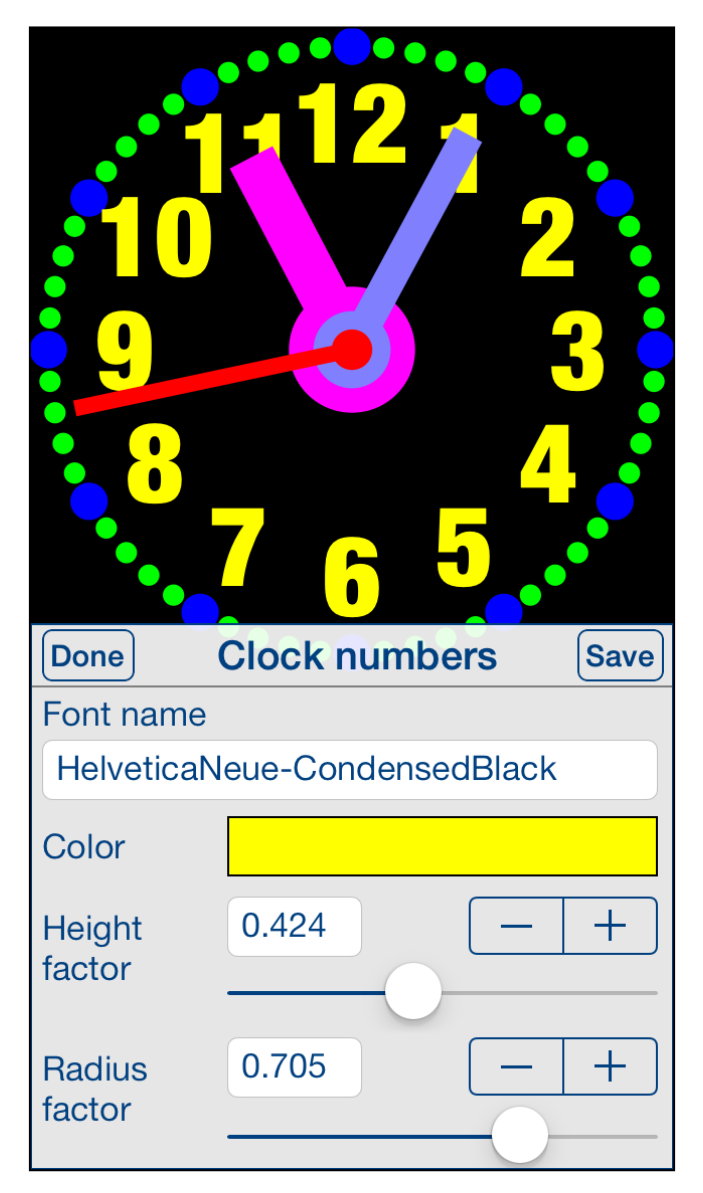

This view is used for adjusting of properties of clock numbers.

View is activated by tapping on any clock number or by using [Select property](#page-15-0) view.

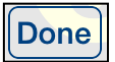

Terminate view without saving.

When changes were made, user will be prompted for decision what to do by showing the [Data has changed alert.](#page-18-0)

**Tapping on any place outside the view.** Same as Done-button.

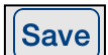

Save data and terminate view.

Font name

HelveticaNeue-CondensedBlack

Tapping on it activates **Font picker** for clock numbers.

Color

Tapping on it activates [Color picker](#page-46-0) for clock numbers.

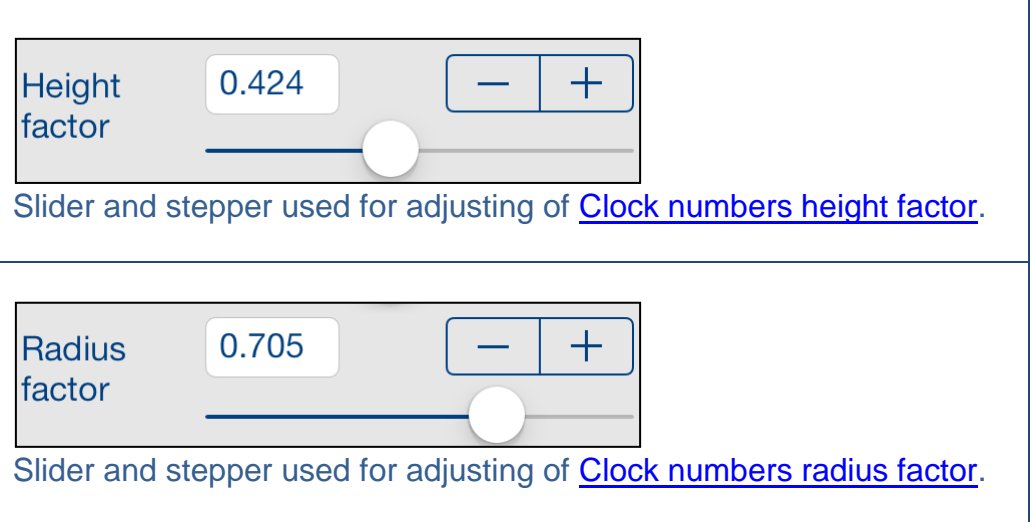

# <span id="page-27-0"></span>**4.5 Hour hand**

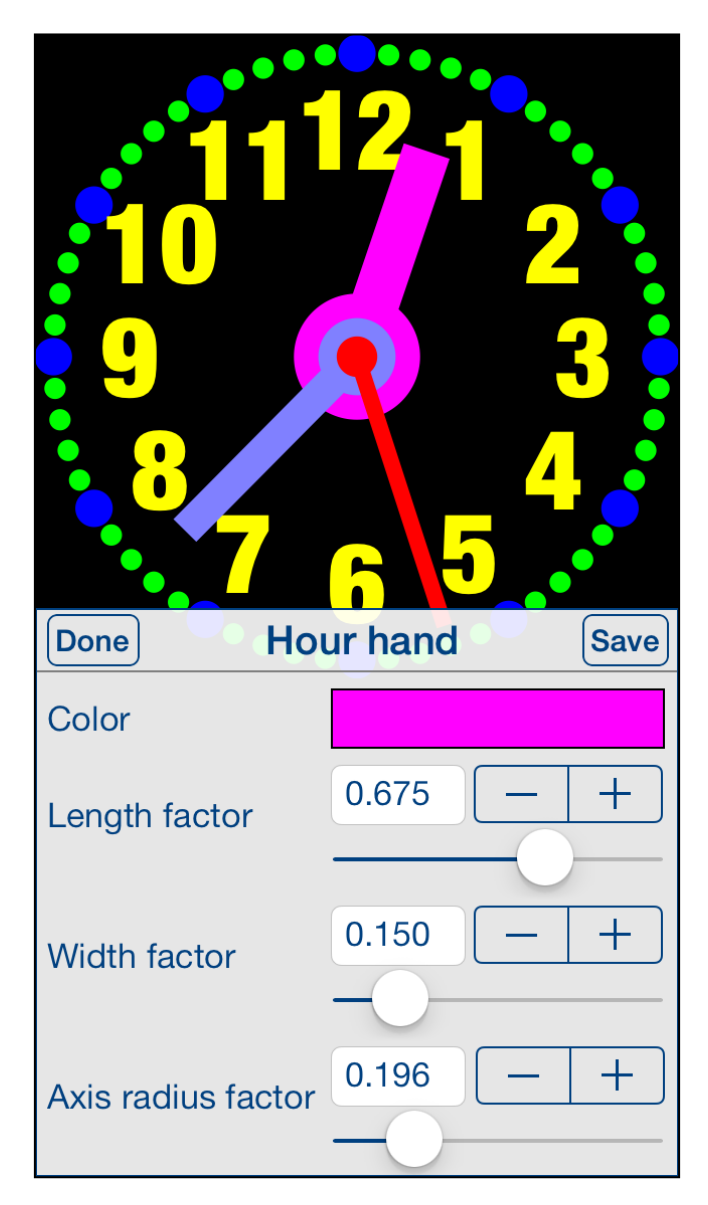

This view is used for adjusting of properties of hour hand.

View is activated by tapping on hour hand or by using **Select** [property](#page-15-0) view.

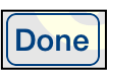

Terminate view without saving.

When changes were made, user will be prompted for decision what to do by showing the **Data has changed alert**.

**Tapping on any place outside the view.** Same as Done-button.

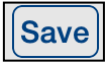

Save data and terminate view.

Color

Tapping on it activates **Color picker** for hour hand.

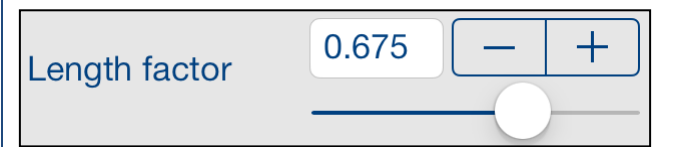

Slider and stepper used for adjusting of [Hour hand length factor.](#page-9-0)

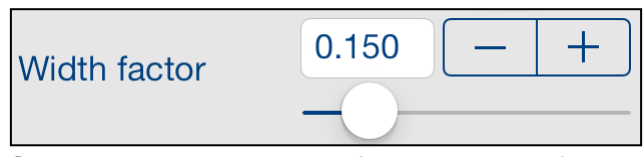

Slider and stepper used for adjusting of **Hour hand width factor**.

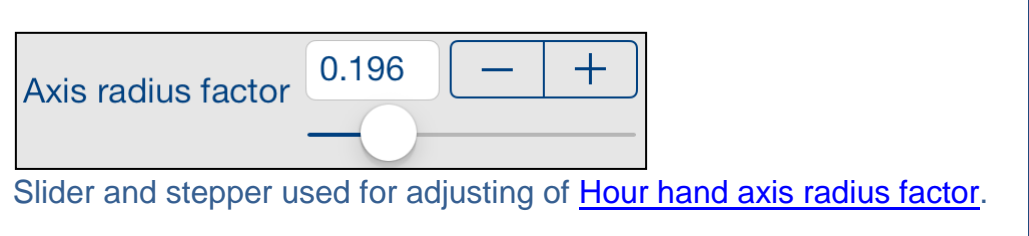

# <span id="page-30-0"></span>**4.6 Hour mark**

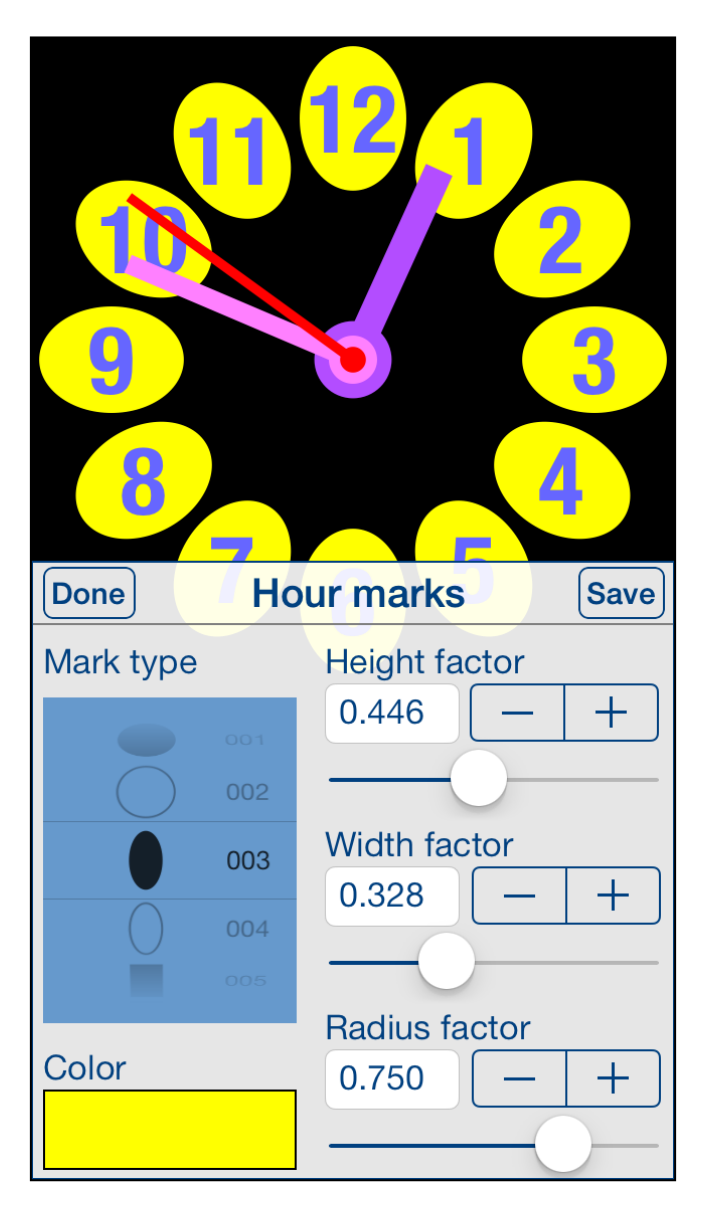

This view is used for adjusting of properties of hour marks.

View is activated by tapping on any hour mark or by using [Select property](#page-15-0) view.

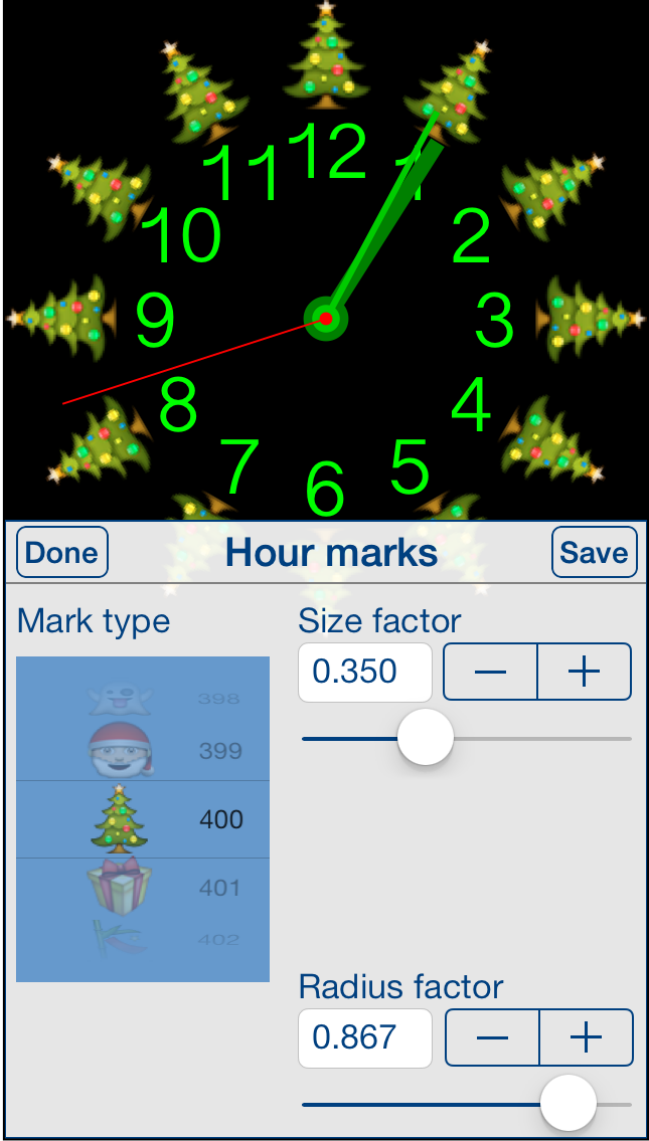

Dependent on mark type, different sets of control will be shown.

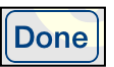

Terminate view without saving.

When changes were made, user will be prompted for decision what to do by showing the **Data has changed alert**.

**Tapping on any place outside the view.** Same as Done-button.

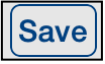

Save data and terminate view.

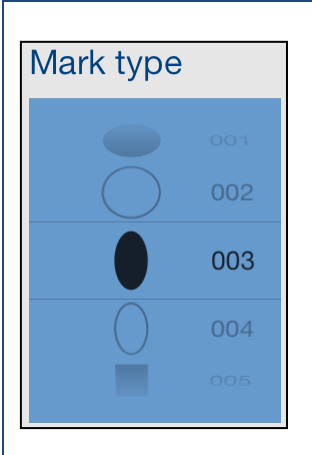

<span id="page-33-0"></span>Picker for selecting of mark type. There are 708 different mark types to choose:

- **Circles**
- Ellipses,
- Squares
- Rectangles
- Stars
- Graphical symbols
- Apple Color Emoji

Color

Tapping on it activates **Color picker** for hour mark.

<span id="page-34-1"></span><span id="page-34-0"></span>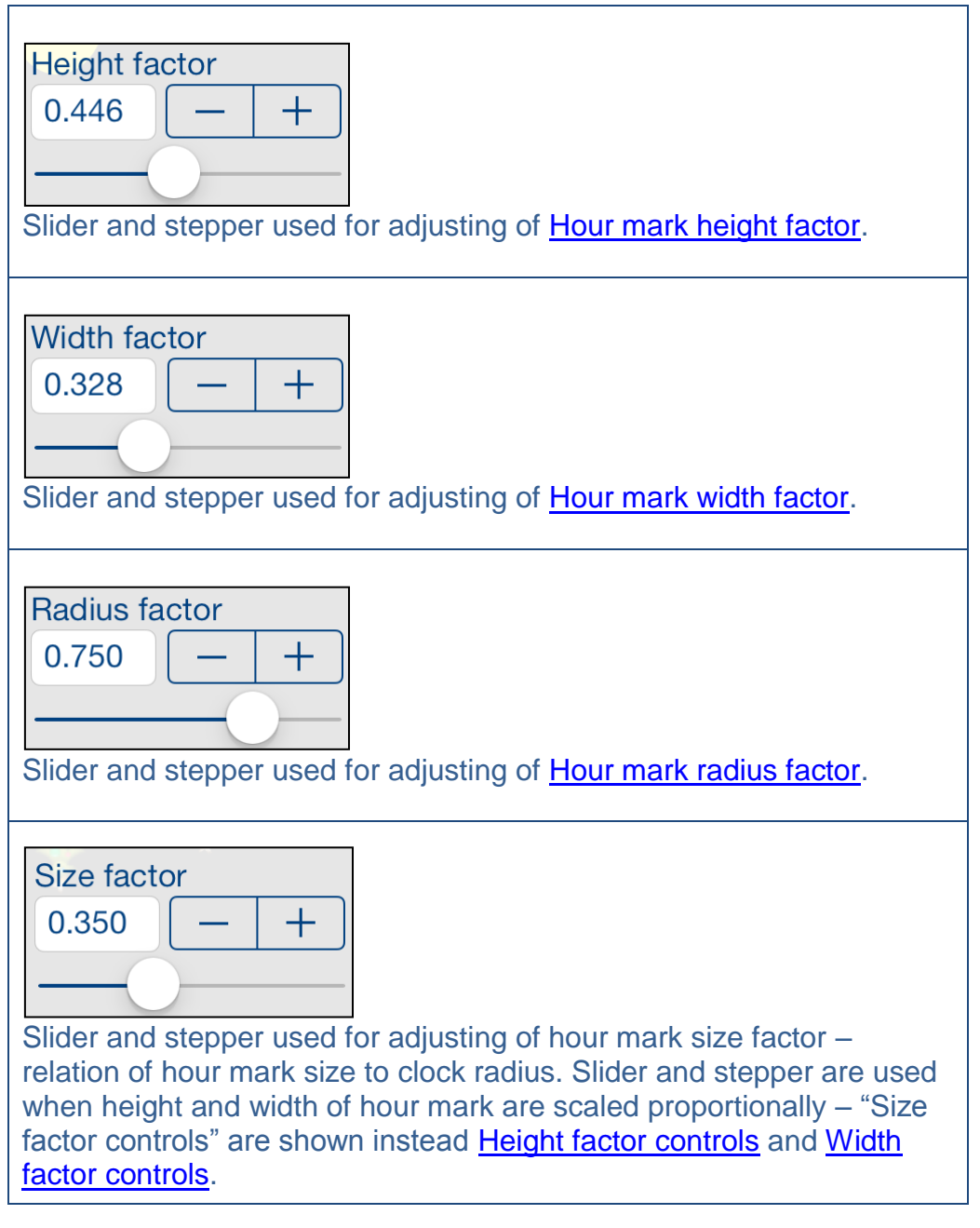

[\[Back to top\]](#page-0-0)

# <span id="page-35-0"></span>**4.7 Minute hand**

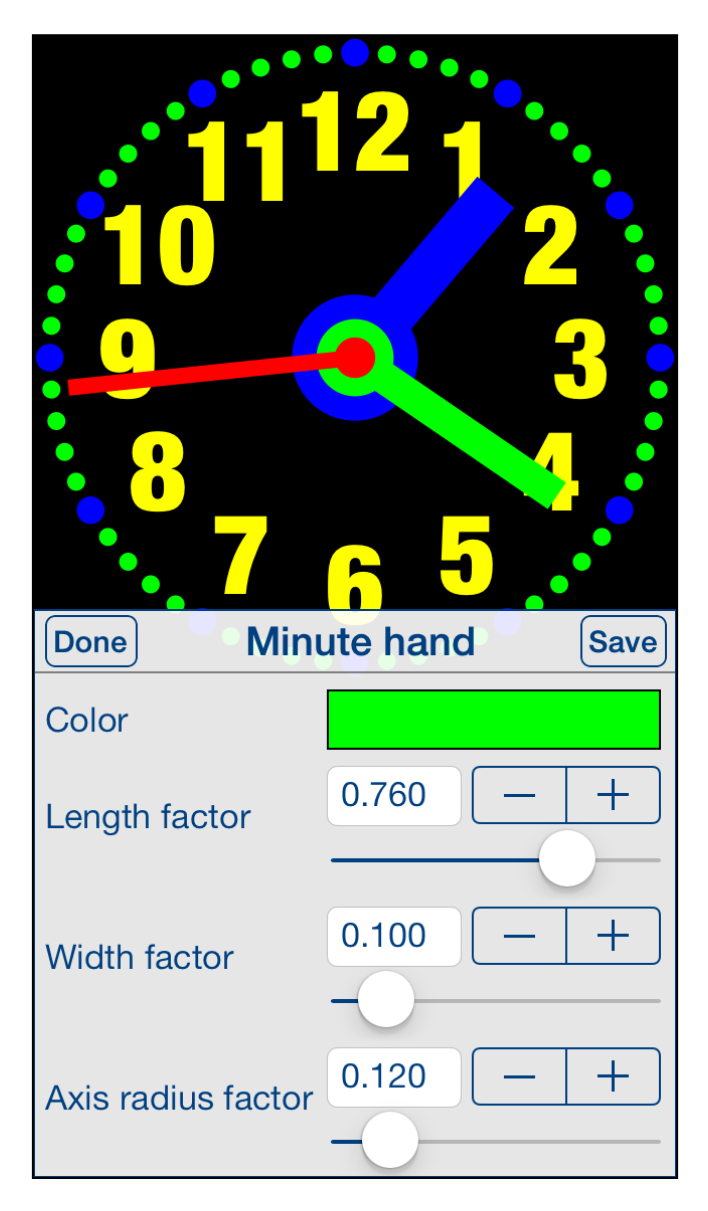

This view is used for adjusting of properties of minute hand.

View is activated by tapping on minute hand or by using [Select property](#page-15-0) view.

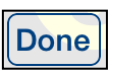

Terminate view without saving.

When changes were made, user will be prompted for decision what to do by showing the **Data has changed alert**.

**Tapping on any place outside the view.** Same as Done-button.

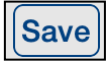

Save data and terminate view.

Color

Tapping on it activates **Color picker** for minute hand.

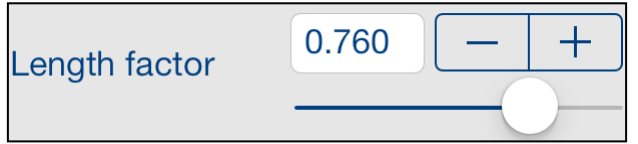

Slider and stepper used for adjusting of **Minute hand length factor**.

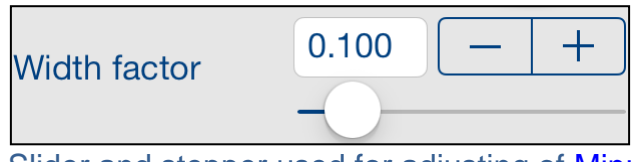

Slider and stepper used for adjusting of **Minute hand width factor**.

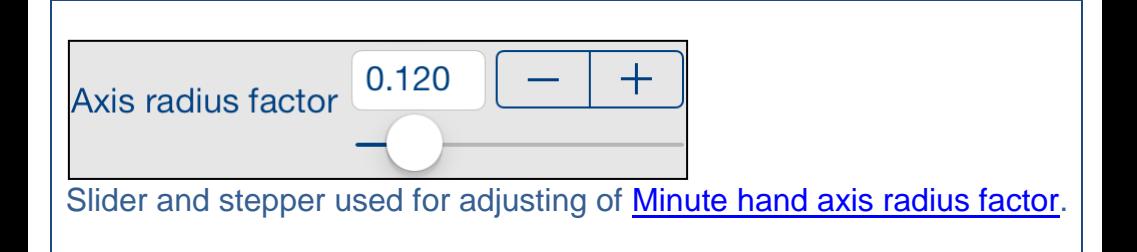

# <span id="page-38-0"></span>**4.8 Minute mark**

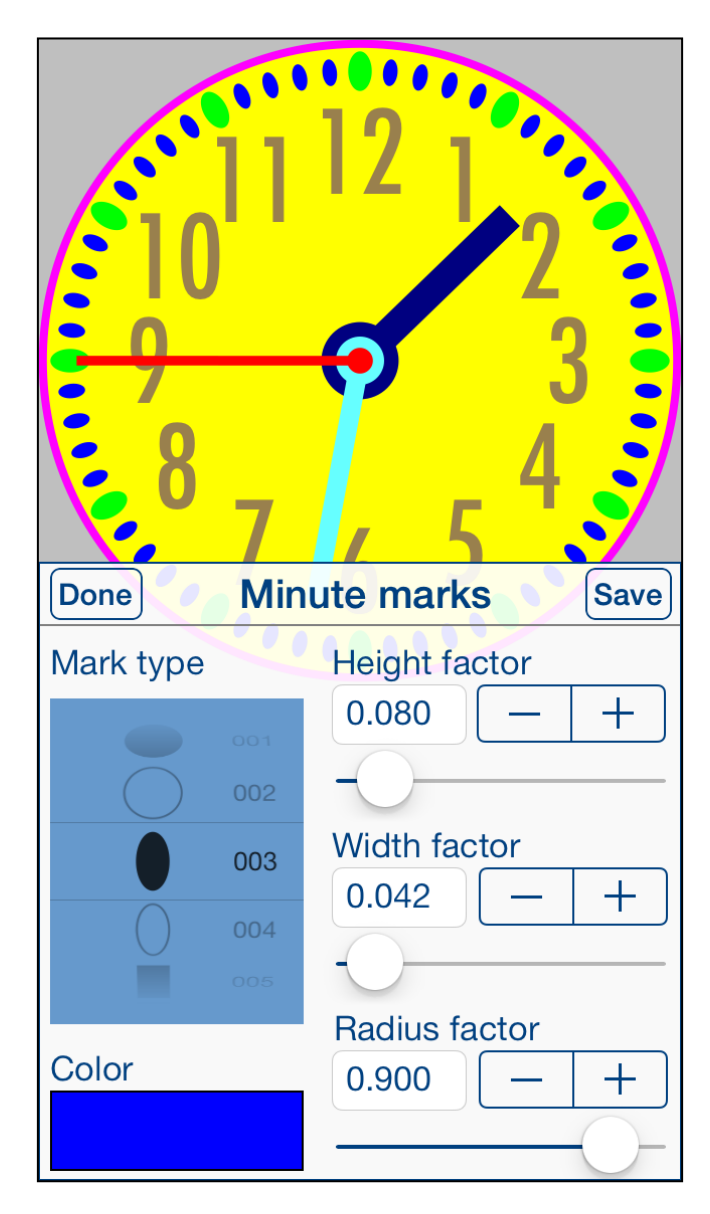

This view is used for adjusting of properties of minute marks.

View is activated by tapping on any minute mark or by using [Select property](#page-15-0) view.

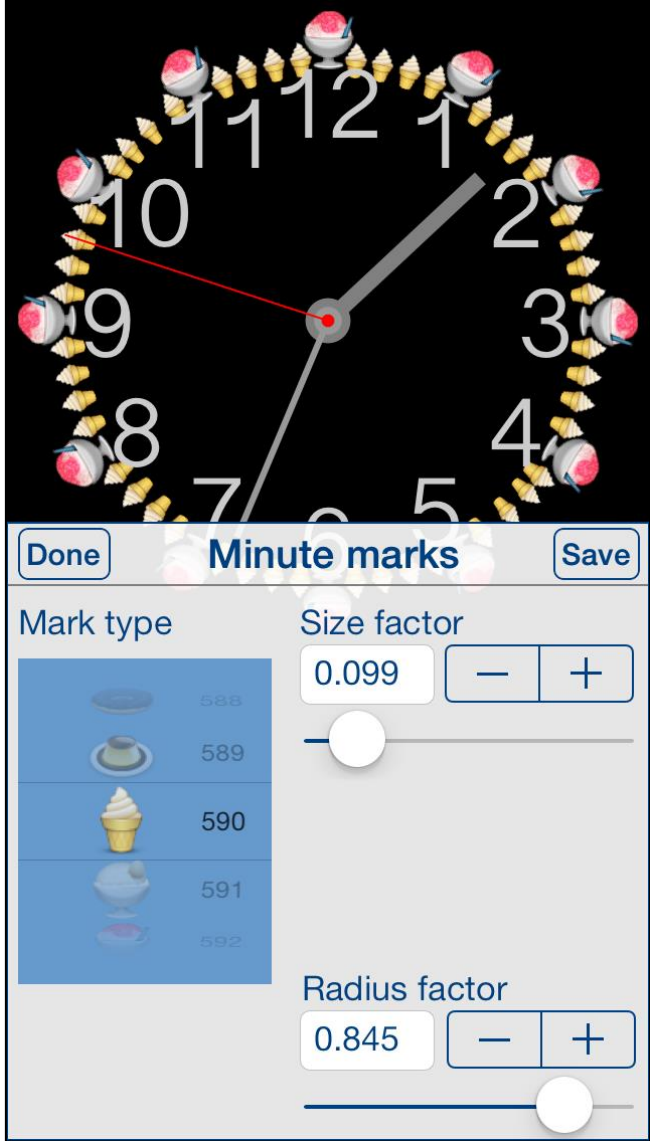

Dependent on mark type, different sets of control will be shown.

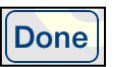

Terminate view without saving.

When changes were made, user will be prompted for decision what to do by showing the **Data has changed alert**.

**Tapping on any place outside the view.** Same as Done-button.

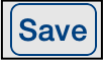

Save data and terminate view.

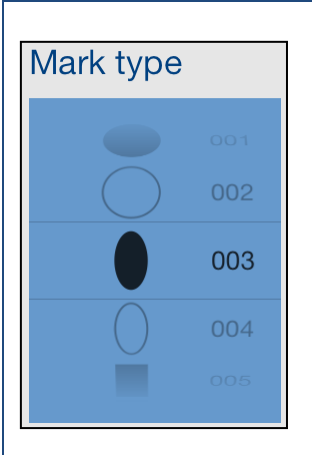

<span id="page-41-0"></span>Picker for selecting of mark type. There are 708 different mark types to choose:

- **Circles**
- Ellipses,
- Squares
- Rectangles
- Stars
- Graphical symbols
- Apple Color Emoji

Color

Tapping on it activates **Color picker** for minute mark.

<span id="page-42-1"></span><span id="page-42-0"></span>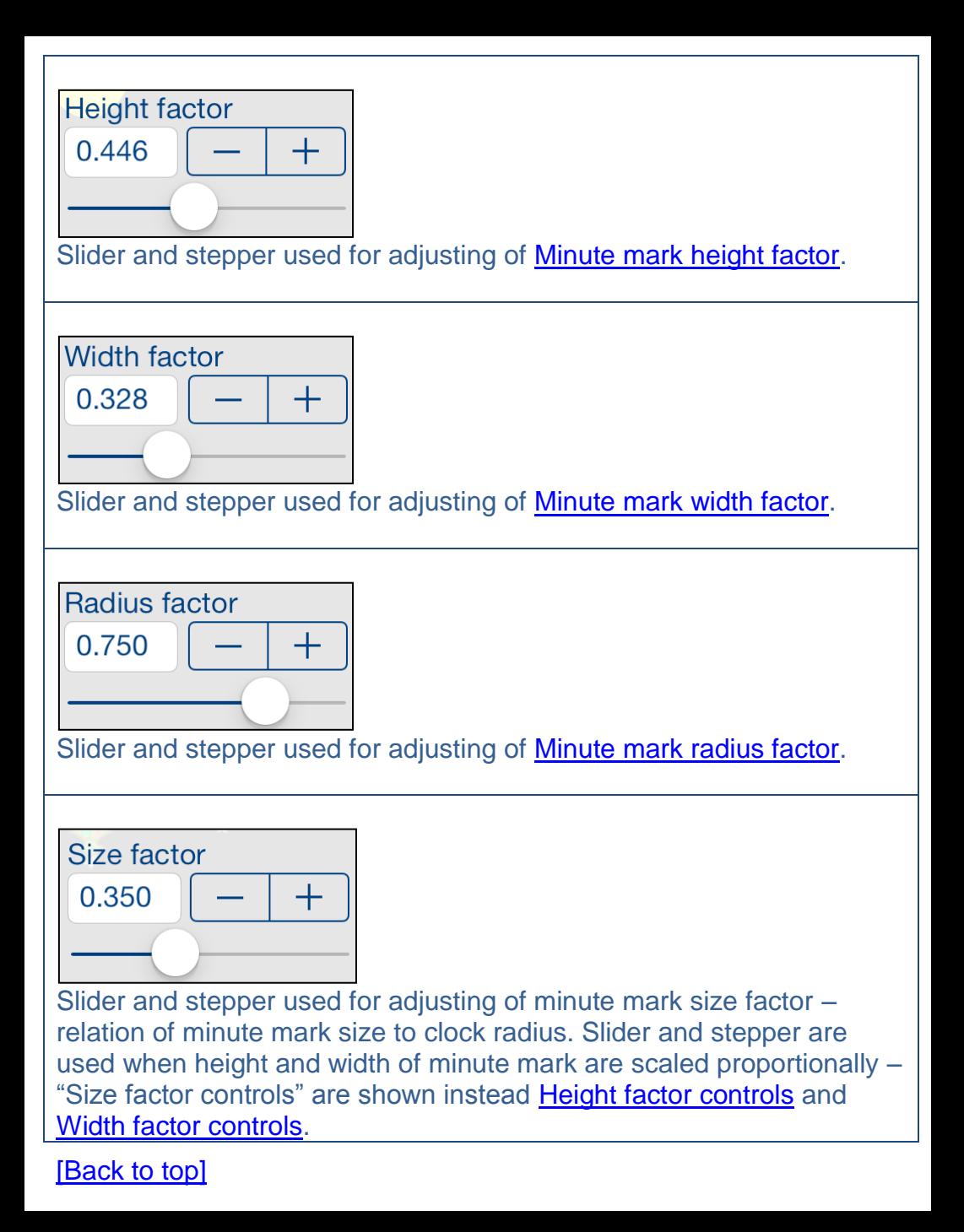

# <span id="page-43-0"></span>**4.9 Seconds hand**

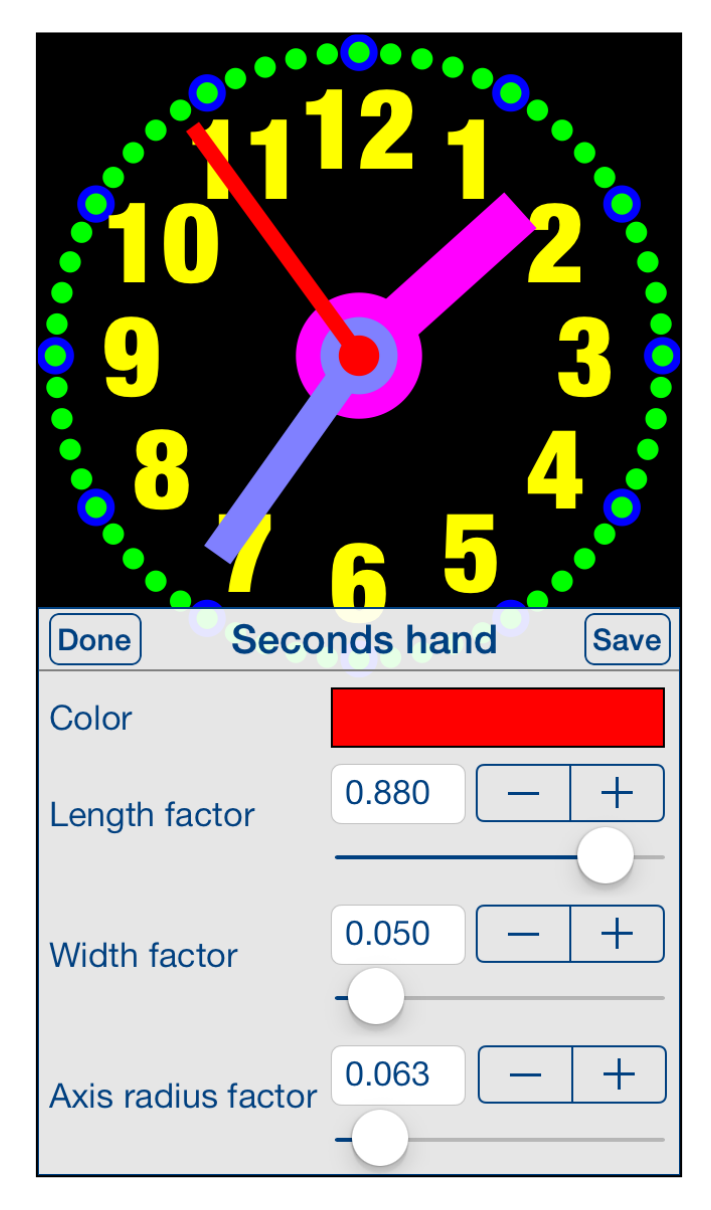

This view is used for adjusting of properties of seconds hand.

View is activated by tapping on seconds hand or by using [Select property](#page-15-0) view.

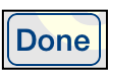

Terminate view without saving.

When changes were made, user will be prompted for decision what to do by showing the **Data has changed alert**.

**Tapping on any place outside the view.** Same as Done-button.

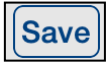

Save data and terminate view.

Color

Tapping on it activates [Color picker](#page-46-0) for seconds hand.

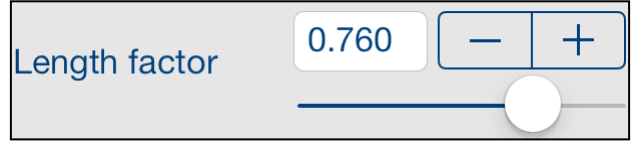

Slider and stepper used for adjusting of **Seconds hand length factor**.

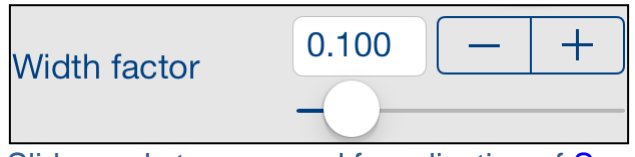

Slider and stepper used for adjusting of **Seconds hand width factor**.

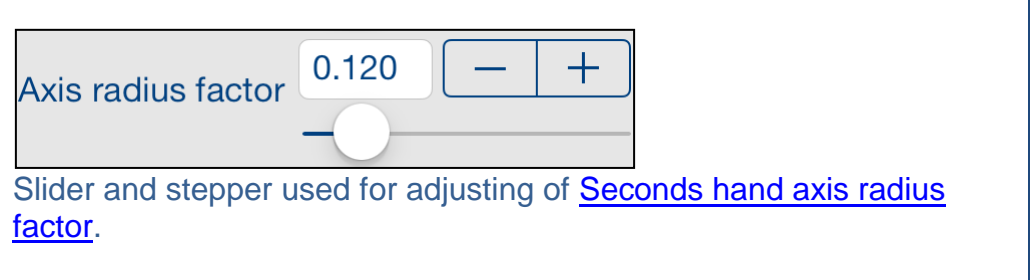

٦

# <span id="page-46-0"></span>**4.10Color picker**

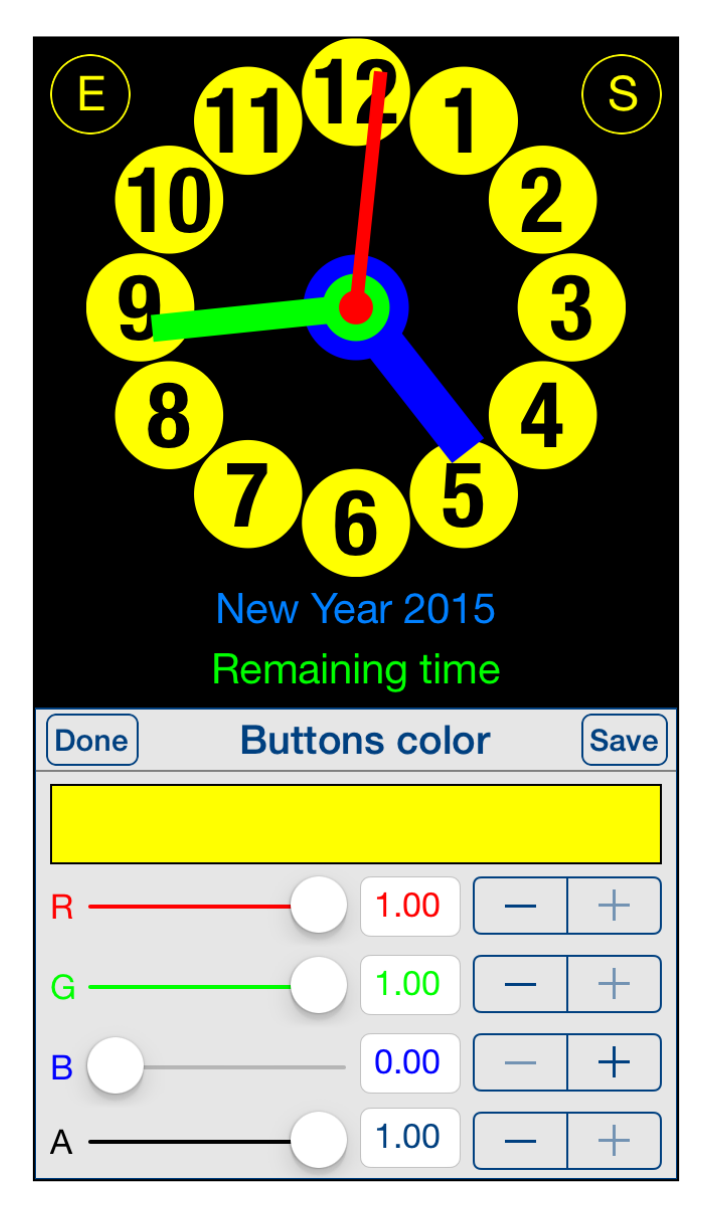

This view is used for adjusting of selected color.

View is activated by tapping on visualization of color you want to change or inspect.

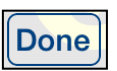

Terminate view without saving.

When changes were made, user will be prompted for decision what to do by showing the **Data has changed alert**.

**Tapping on any place outside the view.** Same as Done-button.

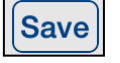

R.

Save data and terminate view.

Visualization of color.

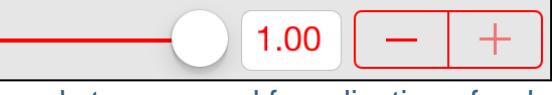

Slider and stepper used for adjusting of red component of color.

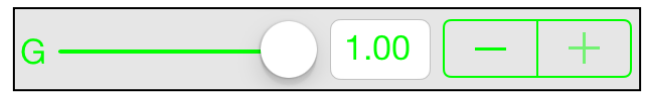

Slider and stepper used for adjusting of green component of color.

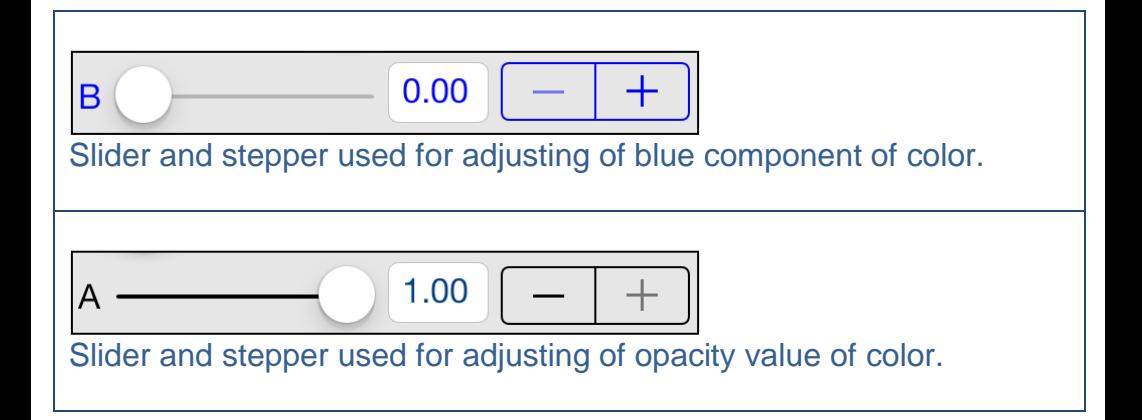

[\[Back to top\]](#page-0-0)

# <span id="page-49-0"></span>**4.11Font picker**

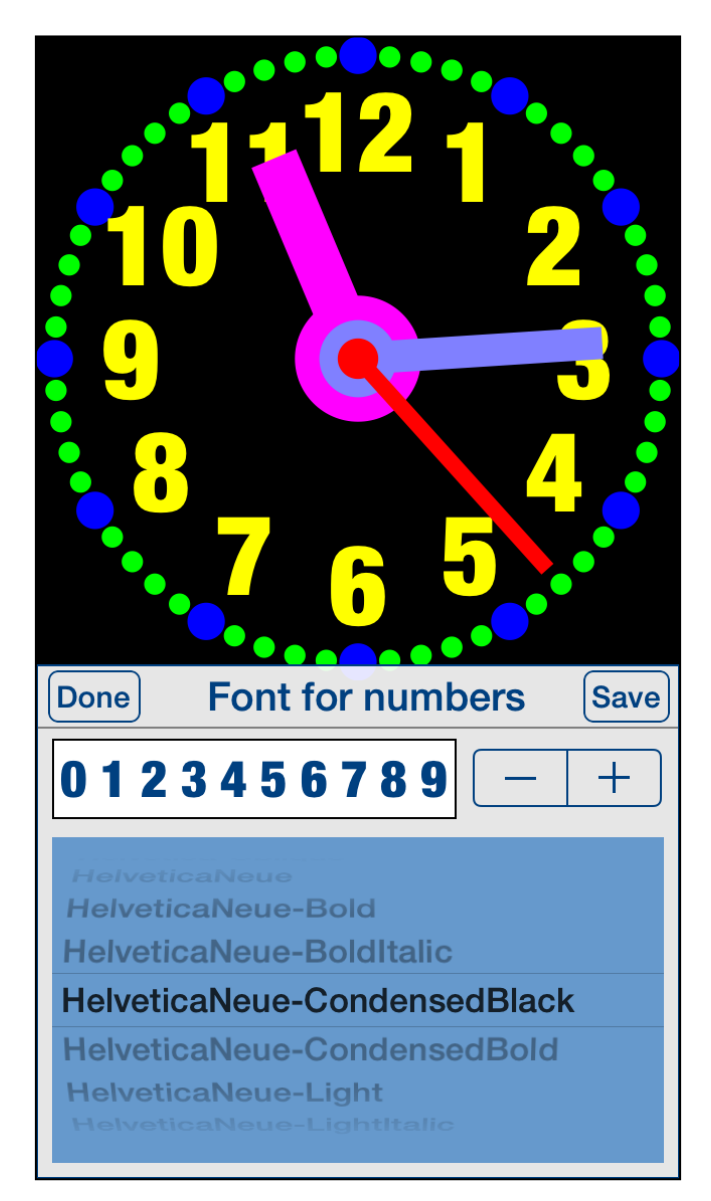

This view is used for selecting of clock numbers font.

View is activated by tapping on font name in corresponding view.

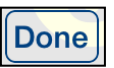

Terminate view without saving.

When changes were made, user will be prompted for decision what to do by showing the **Data has changed alert**.

**Tapping on any place outside the view.** Same as Done-button.

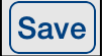

Save data and terminate view.

# $0123456789$ || -

Visualization of selected font and stepper for selecting of previous/next font.

# **HelveticaNeue-Bold HelveticaNeue-BoldItalic** HelveticaNeue-CondensedBlack HelveticaNeue-CondensedBold **HelveticaNeue-Light** Picker for selecting of font name.

[\[Back to top\]](#page-0-0)

### <span id="page-51-0"></span>**5. Events view**

Events view is used for maintenance of events. Here you can create, edit and delete events. View contains list of events and controls for editing and searching of them. Events might be sorted by name or by date/time.

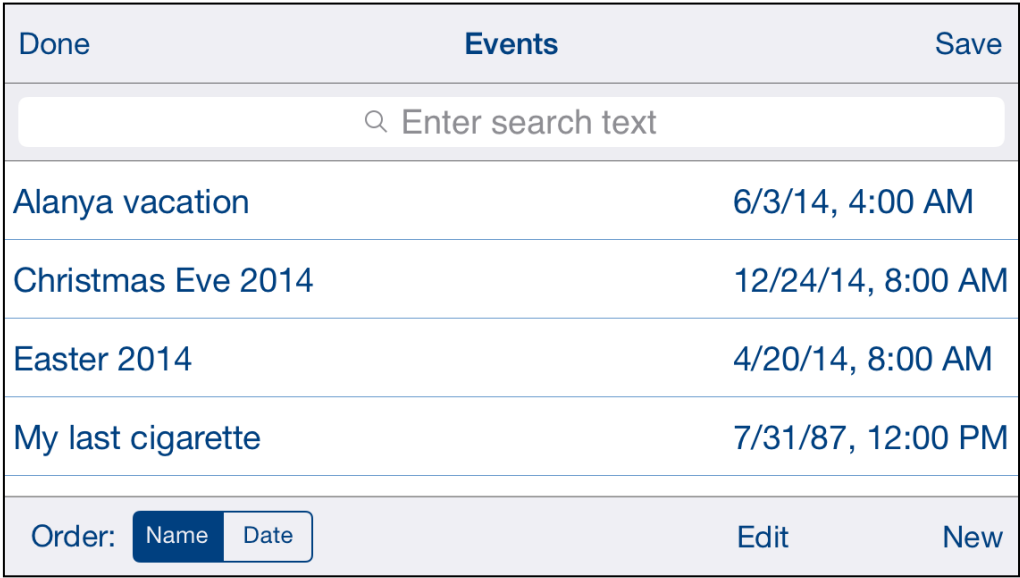

Here is detailed description of controls and gestures available from Events view:

### **Done**

### Terminate view without saving.

When changes were made, user will be prompted for decision what to do by showing the following alert:

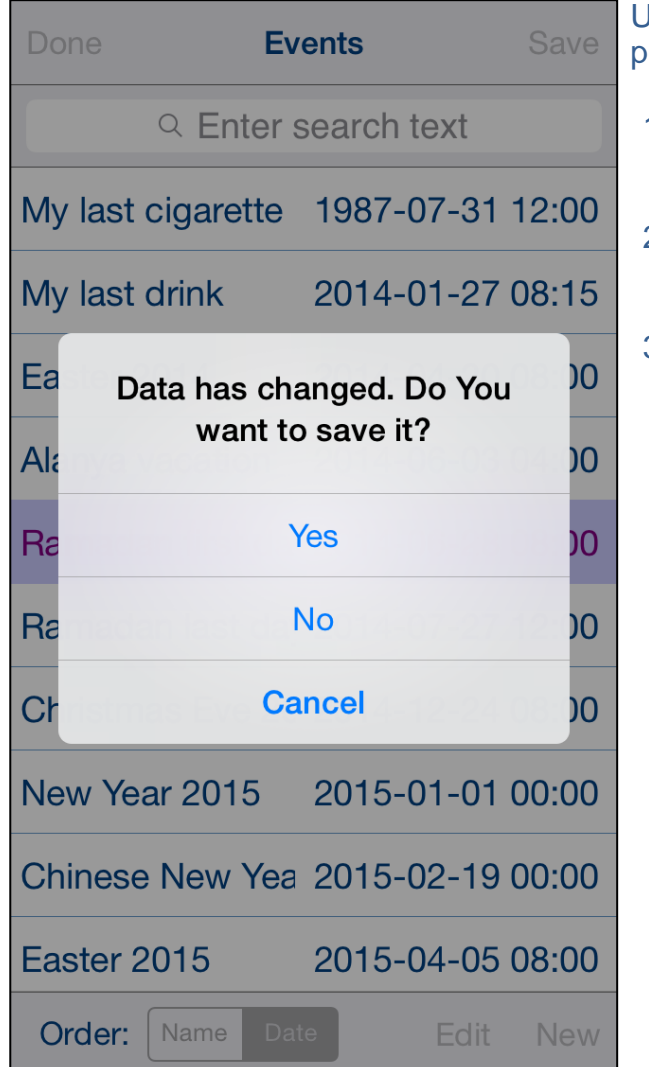

ser will have three possibilities:

- 1) Save changes, and exit, by choosing "Yes".
- 2) Discard changes and exit, by selecting "No".
- 3) Continue editing, by selecting "Cancel".

### Save

Save data and terminate view.

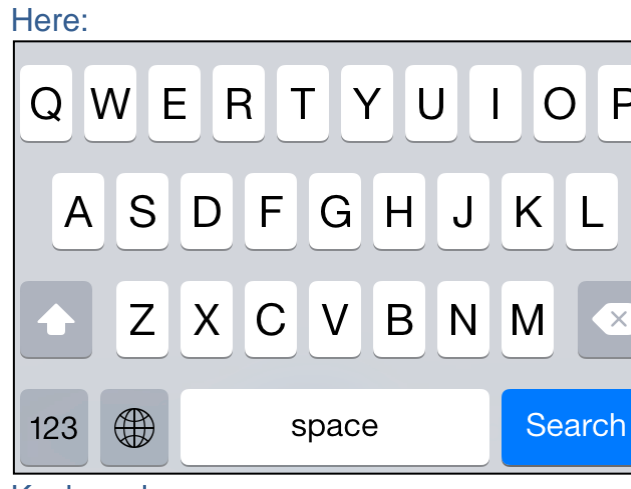

Keyboard

### Search

Search button – taping on it hides keyboard, Main view will show only items, which satisfies search condition, search text stays in search bar:

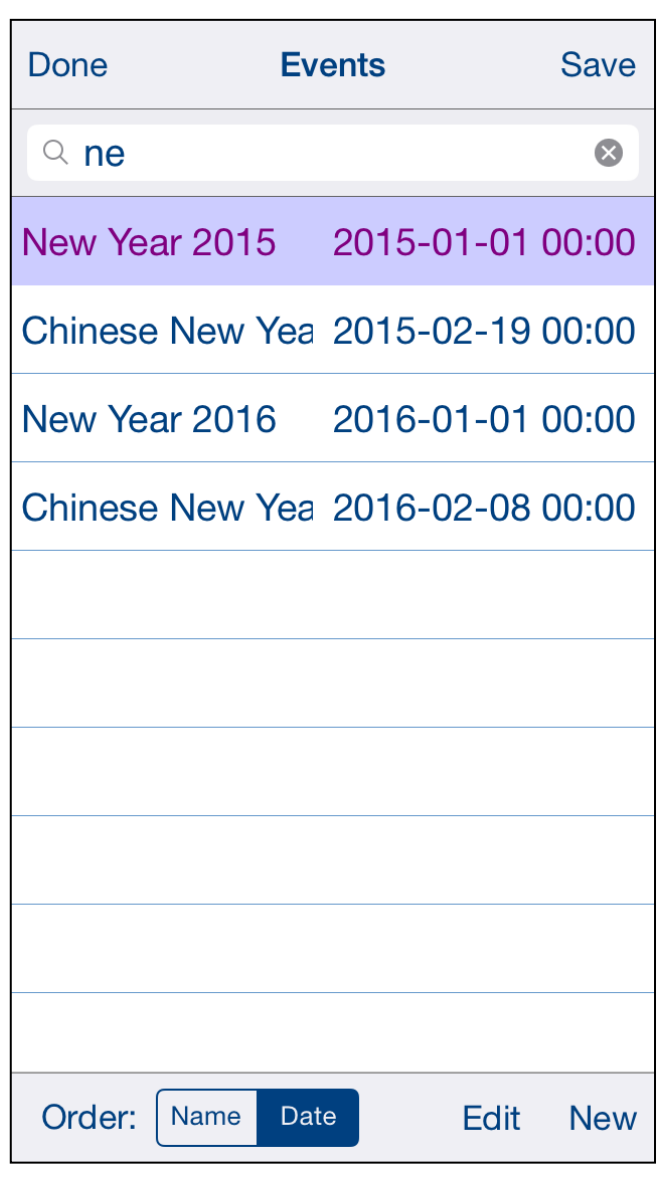

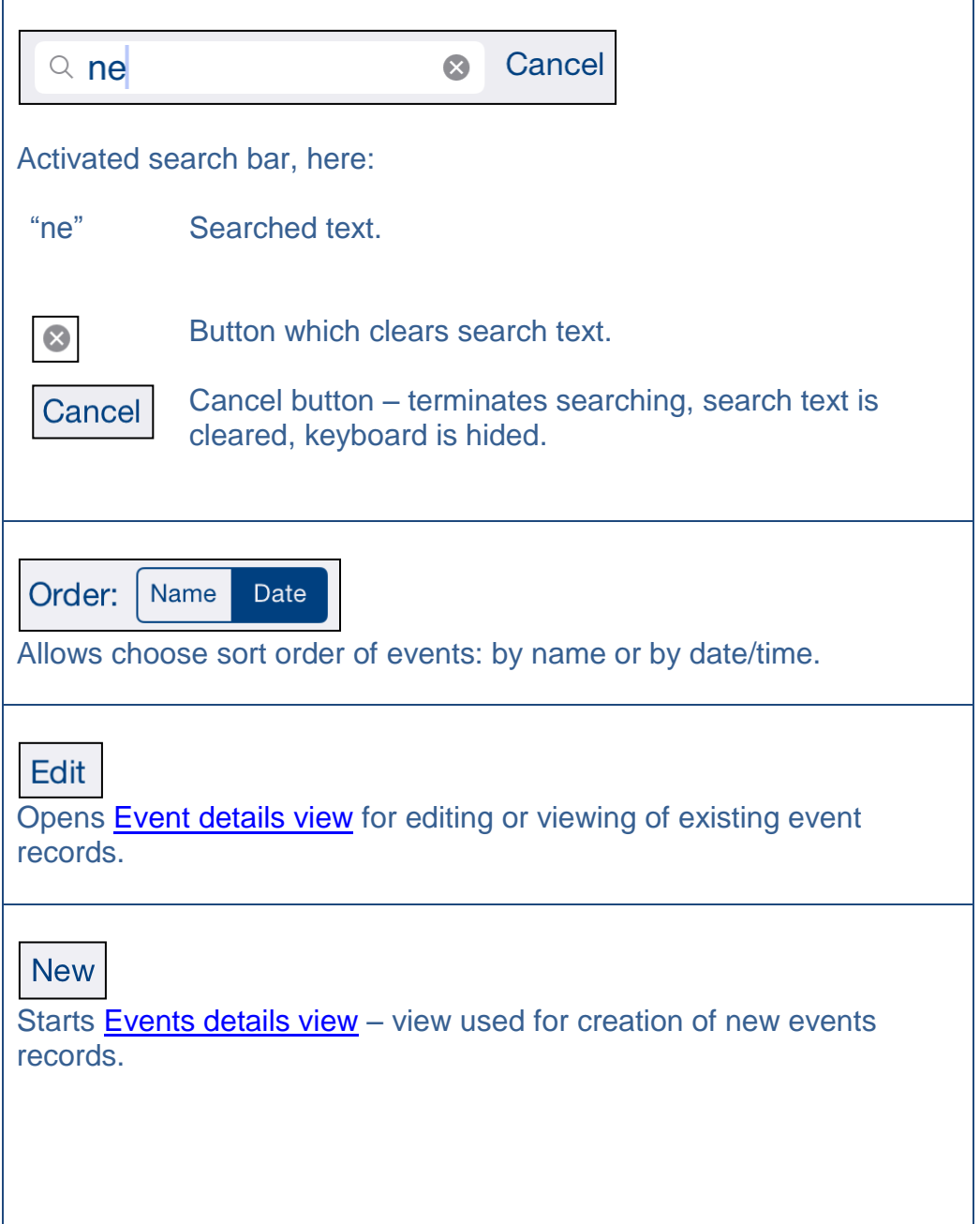

### **Tap on event row**

Selects/de-selects event. When there is no selected event main view will look as:

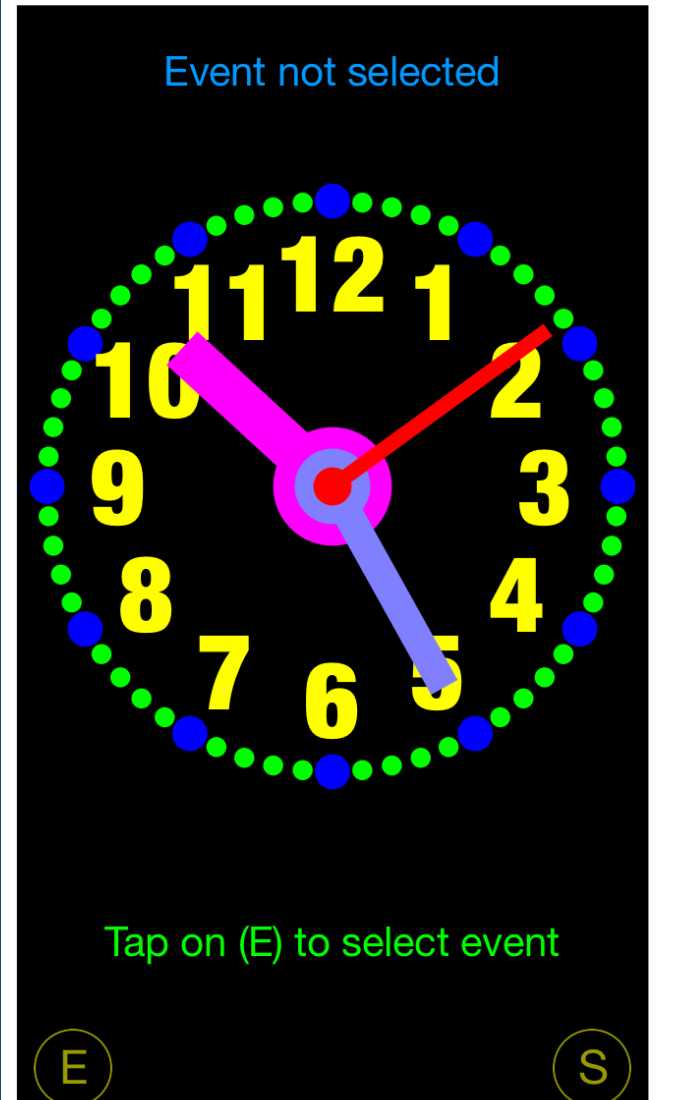

### **Double tap on event row**

Opens **Event details view** for editing or viewing of existing event records – same as taping on Edit-button.

Swipe to the right Same as "Done" button

# <span id="page-58-0"></span>**6. Event details view**

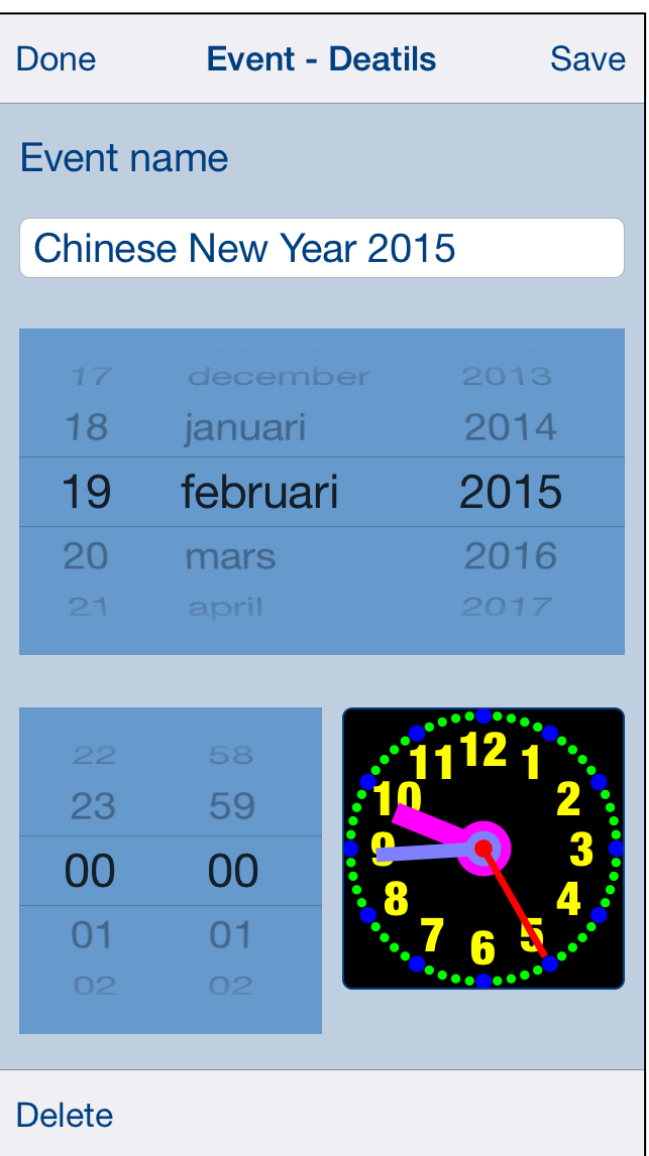

Event details view is used for creation of new and for editing of existing events.

In this view you can see and change all event components:

- 1) Event name, description.
- 2) Date.

3) Time.

Just enter data and tap "Done" or "Save".

To delete event tap on Delete-button.

**Done** 

Terminate view without saving changes. When changes were made user will be prompted for decision what to do, by following alert:

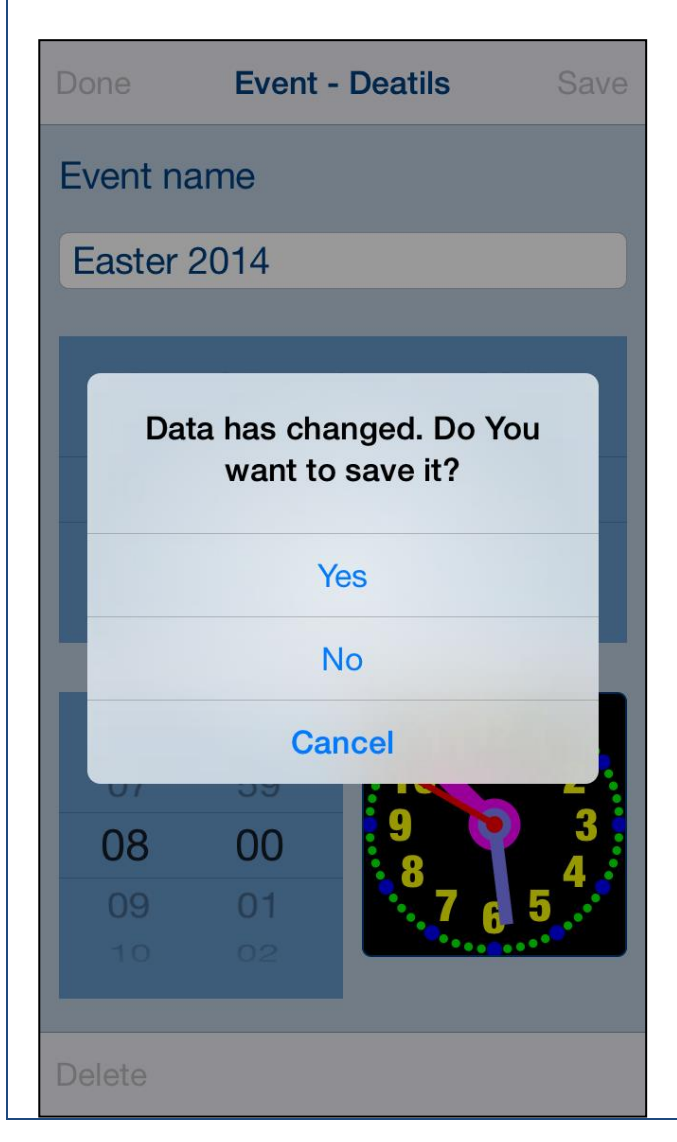

User will have three possibilities:

- 1) Save changes, and exit, by choosing "Yes".
- 2) Discard changes and exit, by selecting "No".
- 3) Continue editing, by selecting "Cancel".

Save

Terminate view and save changes. When data is not consistent you will get one of following alerts:

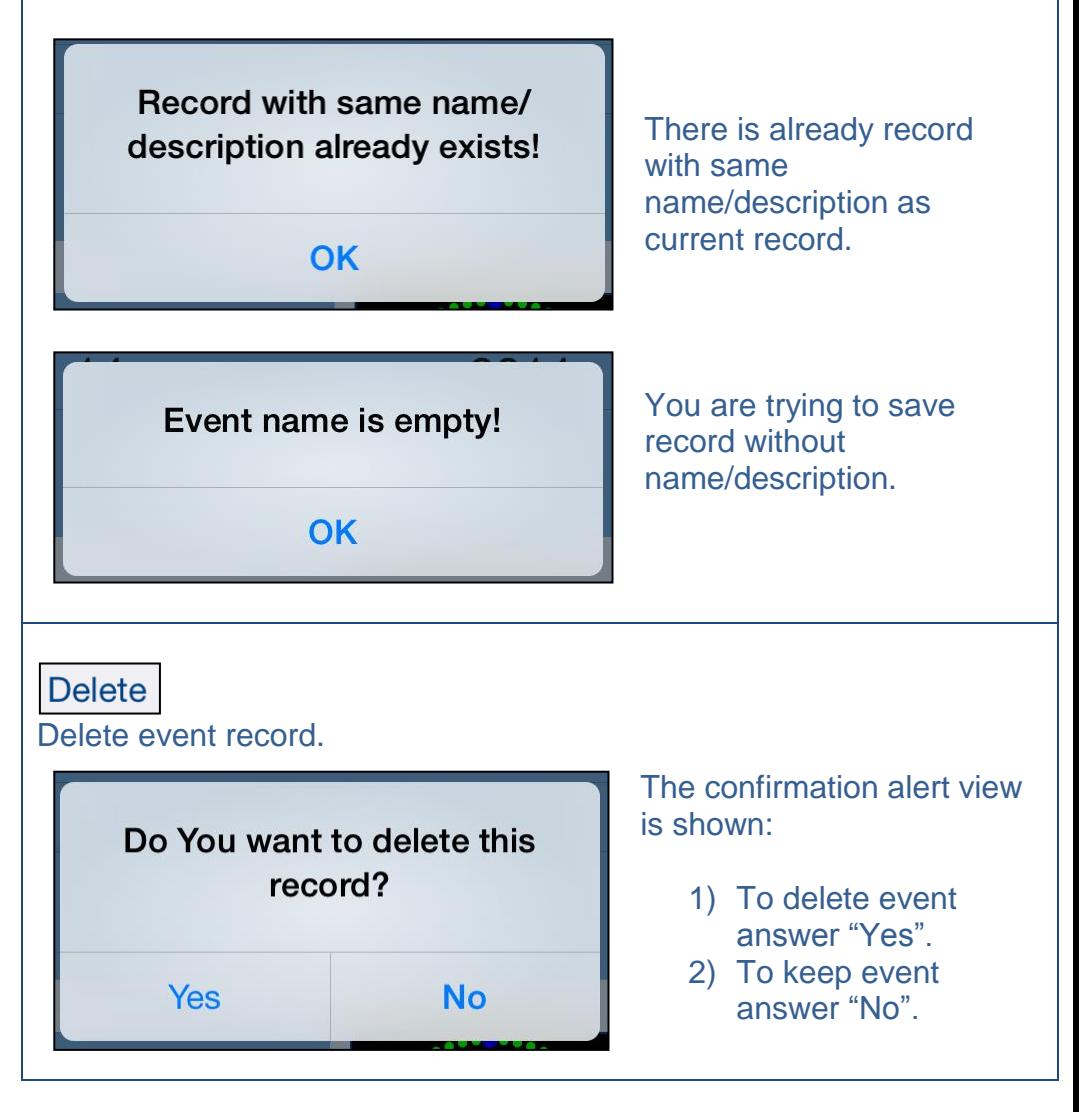

[Back to top]

# <span id="page-61-0"></span>**7. Settings view**

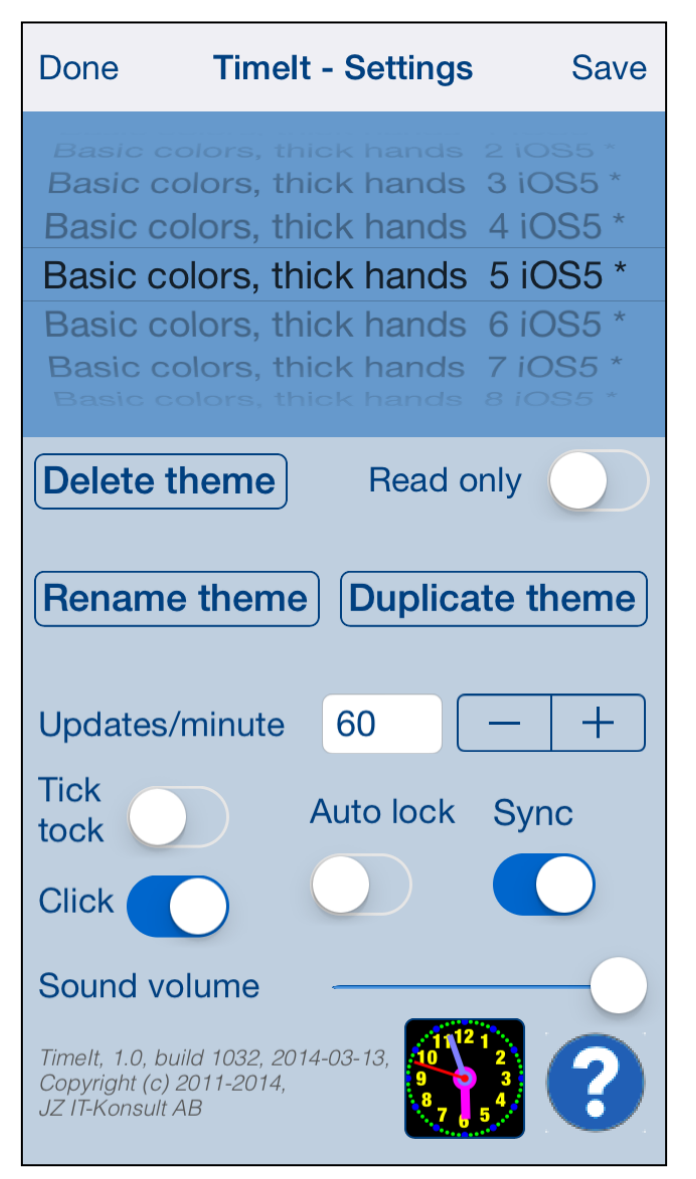

This view allows you to configure system parameters and settings. From this view you have also access to **Help view**.

In this view you can select active app theme and adjust settings common for all themes.

Here you can also do some maintenance of themes – rename, delete and duplicate of themes.

### On iPad Settings view looks like this:

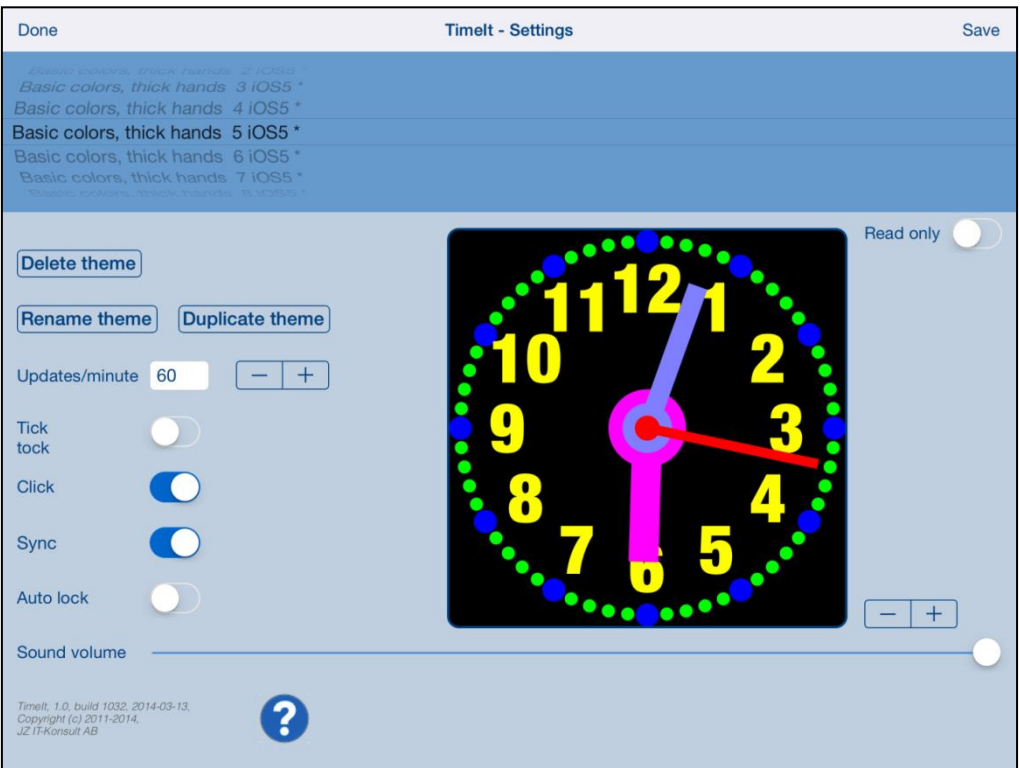

### Here is detailed description of controls available from Settings view:

Done

Terminate view without saving of data.

When changes were made, user will be prompted for decision what to do by showing [Data has changed alert.](#page-18-0)

### Save

Save data and terminate view.

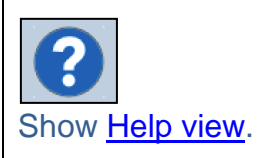

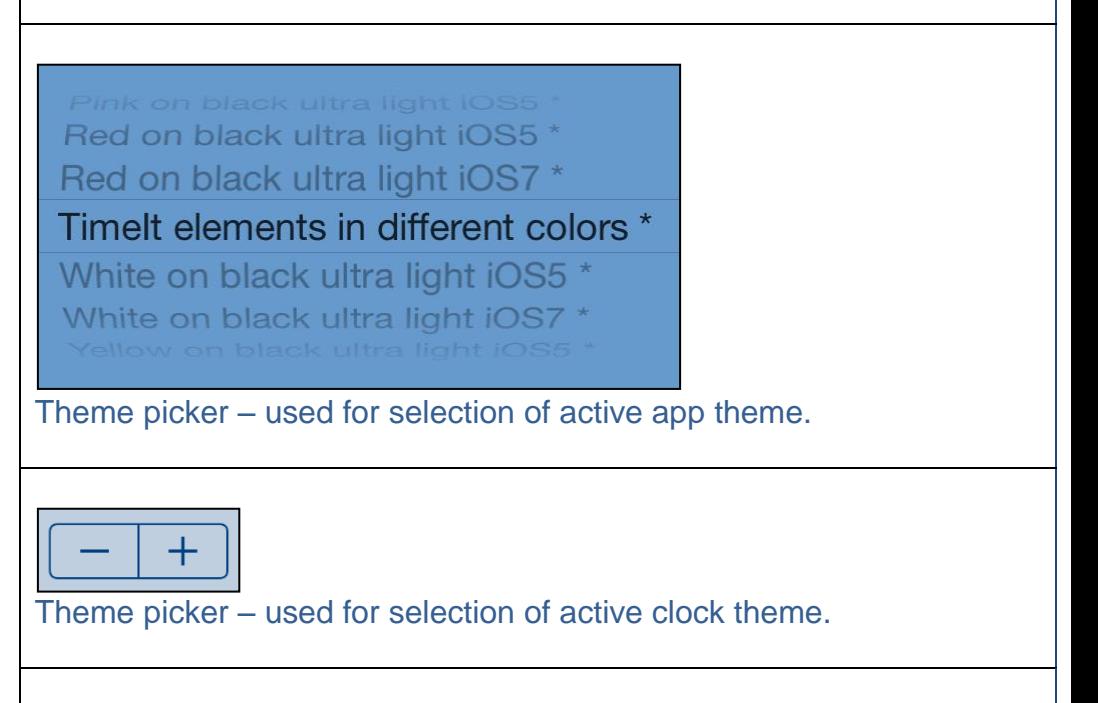

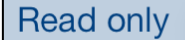

[Read-only indicator](#page-8-12) for theme.

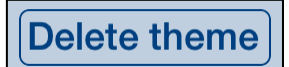

Button activates deletion of theme. To delete theme tap "Yes":

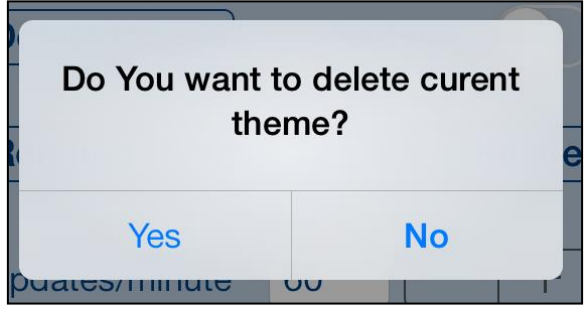

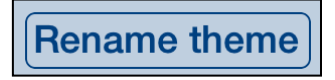

Button activates renaming of theme. Enter new name and confirm it by tapping on "OK":

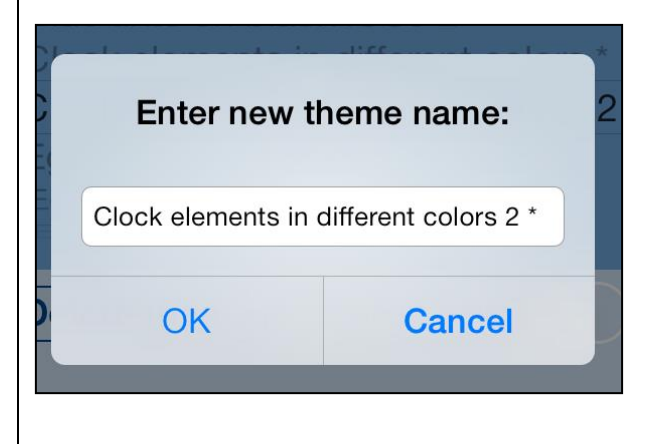

### **Double tap on Theme picker** Same as Rename-button.

# **Duplicate theme**

Button activates duplication of theme. Enter name for new copy and confirm it by tapping on "OK":

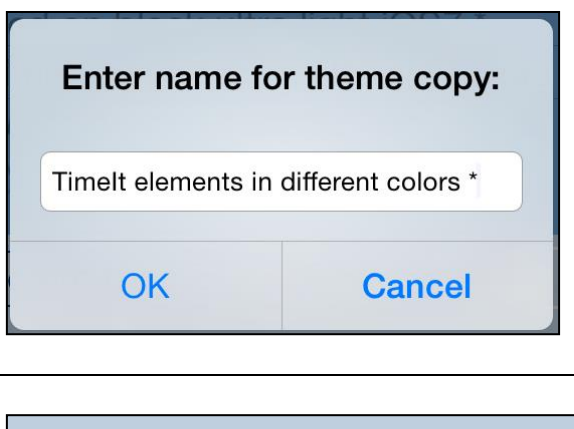

Updates/minute

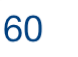

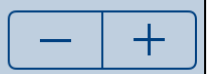

Determines frequency of clock update. When frequency is 1 update/minute seconds hand is not shown. When you chose higher update frequency the seconds hand will move more smoothly.

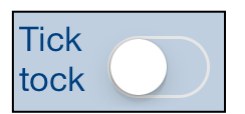

Activates/deactivates clock "tick-tock" sound. When activated clock tick-tocks every second.

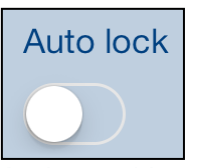

Activates/deactivates "Auto lock" of your iOS device.

Use it with care – setting Auto-lock to off when iPhone/iPad is not connected to the charger will quickly empty device battery.

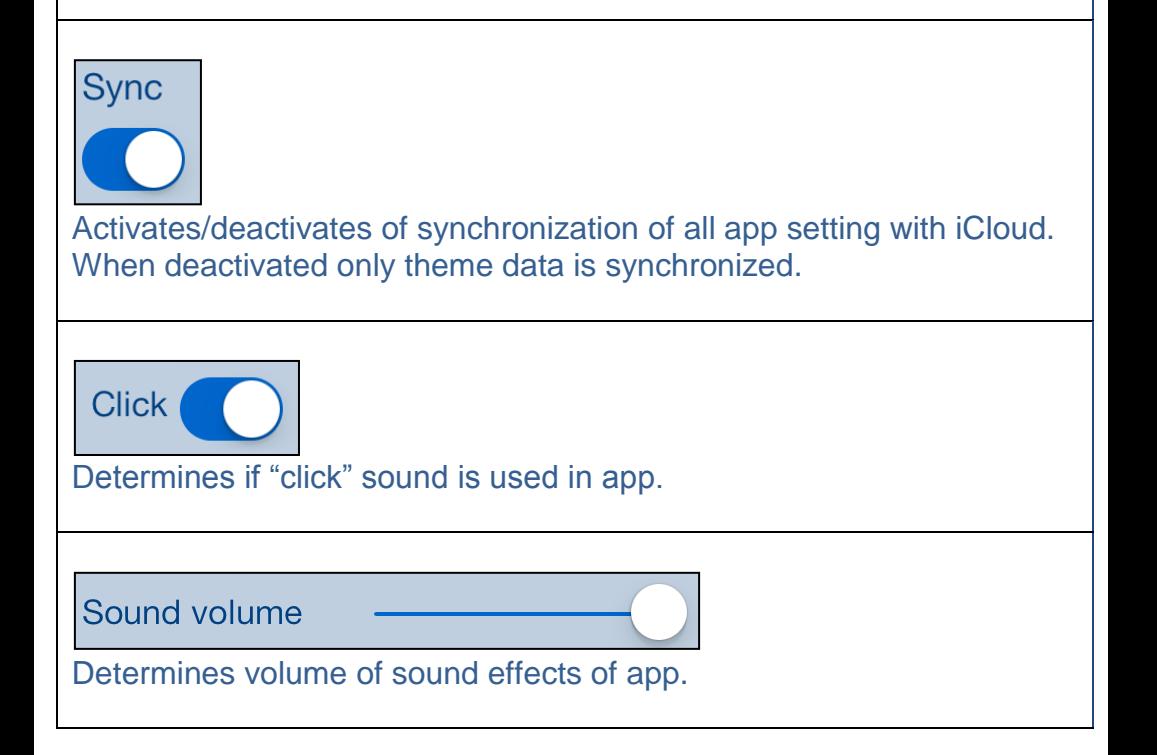

[\[Back to top\]](#page-0-0)

# <span id="page-67-0"></span>**8. Help view**

**Back** Done **Help Timelt for iPhone & iPad** 1. Introduction 2. View orientation 3. Timelt theme 4. Main view 4.1 Select property 4.2 Background colors 4.3 Clock face 4.4 Clock numbers 4.5 Hour hand 4.6 Hour mark 4.7 Minute hand 4.8 Minute mark 4.9 Seconds hand 4.10 Color picker 4.11 Font picker 5. Events view 6. Event details view 7. Settings view 8. Help view

This view shows user guide for app.

### Controls available in this view:

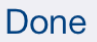

Terminate view.

**Swipe to the right** Same as Done-button.

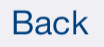

Navigate to previous place in help.

[\[Back to top\]](#page-0-0)